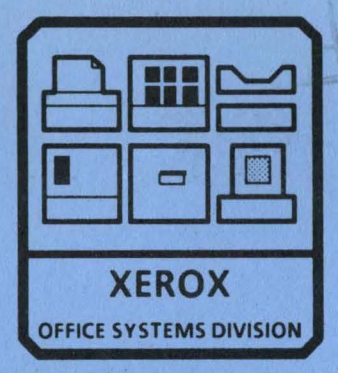

# **8000 SERIES DISPLAY/KEYBOARD SERVICE MANUAL NOVEMBER, 1984 600P84229**  PRINTED AT REVISION A

# 8000 SERIES DISPLAY/KEYBOARD SERVICE MANUAL 600P84229 REVISION B

# DECEMBER 1984

### 8000 SERIES DISPLAYIKEYBOARD SERVICE MANUAL TABLE OF CONTENTS

v

List of Illustrations (and the continuum of the state of the state of the state of the state of the state of the state of the state of the state of the state of the state of the state of the state of the state of the state CHAPTER 1 GENERAL DATA

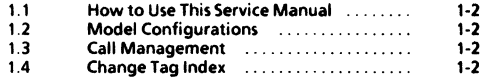

### CHAPTER 2 INSTALLATION/REMOVAL

Refer To 8000 Series Reference Manual

#### CHAPTER 3 REPAIR DATA

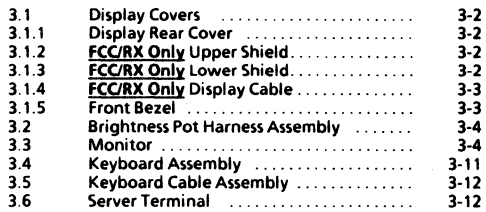

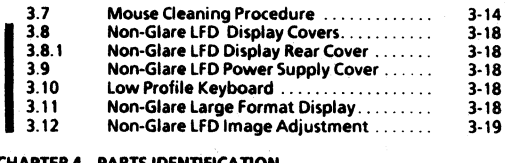

### **CHAPTER 4 PARTS IDENTIFICATION**

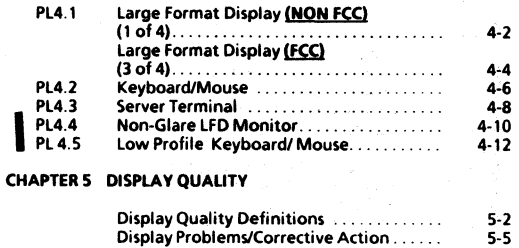

#### **REVISION B**

iii

# **TABLE OF CONTENTS** (Continued)

#### **CHAPTER 6 TROUBLESHOOTING**

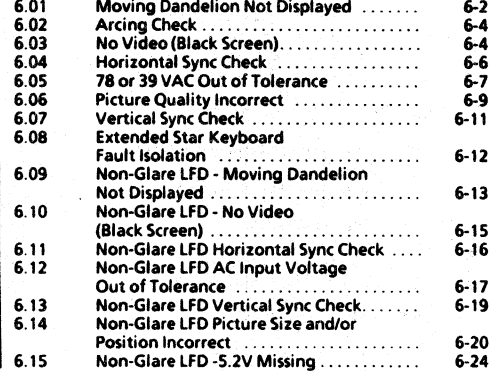

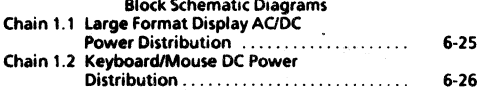

# **CHAPTER 7 PLUG/JACK LIST**

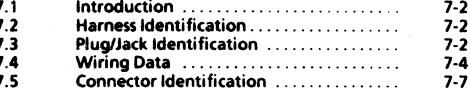

### **CHAPTER 8 PRINCIPLES OF OPERATION**

Refer To 8000 Series Reference Manual

# 8000 SERIES DISPLAY/KEYBOARD SERVICE MANUAL LIST OF ILLUSTRATIONS

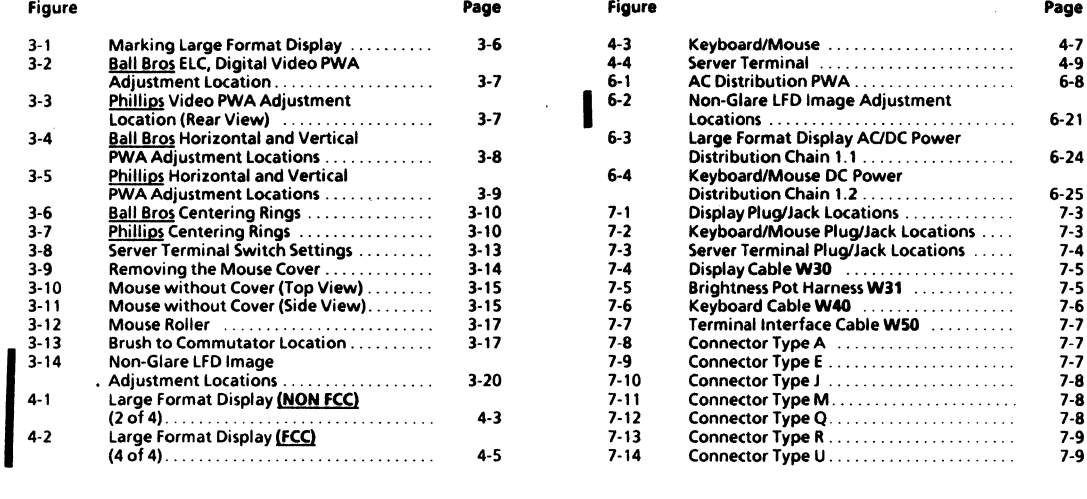

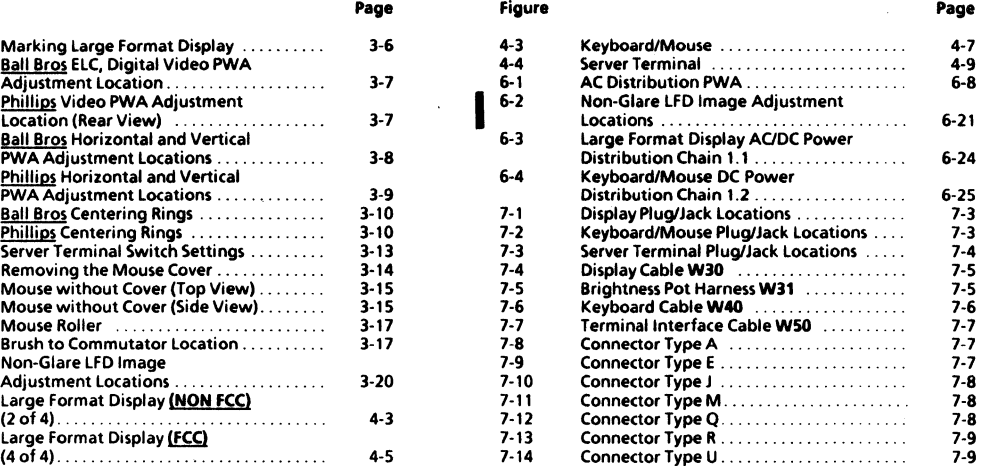

ä,

#### REVISION B V

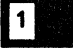

# CHAPTER1 GENERAL DATA

# BOOO SERIES DISPLAY/KEYBOARD SERVICE MANUAL

,.,

### 1 GENERAL DATA MODEL CONFIGURATIONS CALL MANAGEMENT CHANGE TAG INDEX

### 1.1 HOW TO USE THIS MANUAL

This service manual provides information necessary for main-<br>tenance of the Large Format Display, the Keyboard/Mouse, and the Server Terminal

The 8000 Series Reference Manual provides the complete instructions for use of 8000 Series service manuals.

## **1.2 MODEL CONFIGURATIONS**

Various models of 8000 Series products are available. The 8000 Series Reference Manual provides product codes, model configurations, and catalog number information, as well as related explanations.

## 1.3 CALL MANAGEMENT

The Call Management procedures are to be performed during every service call. The complete Call Management procedures are provided in the 8000 Series Reference Manual.

### **1.4 CHANGE TAG INDEX**

Refer to the 8000 Series Reference Manual for instructions about use of matrix tags.

The Large Format Display has one matrix tag. The matrix tag is located on the rear of the display base assembly. Any important modification of the Large Format Display, or related cables and connectors, must be indicated on the Large Format Display matrix tag.

The Keyboard/Mouse has one matrix tag. The matrix tag is located on the bottom of the keyboard cover. Any important modification of the keyboard, mouse, or related cables and connectors, must be indicated on the KeYboard/Mouse matrix tag.

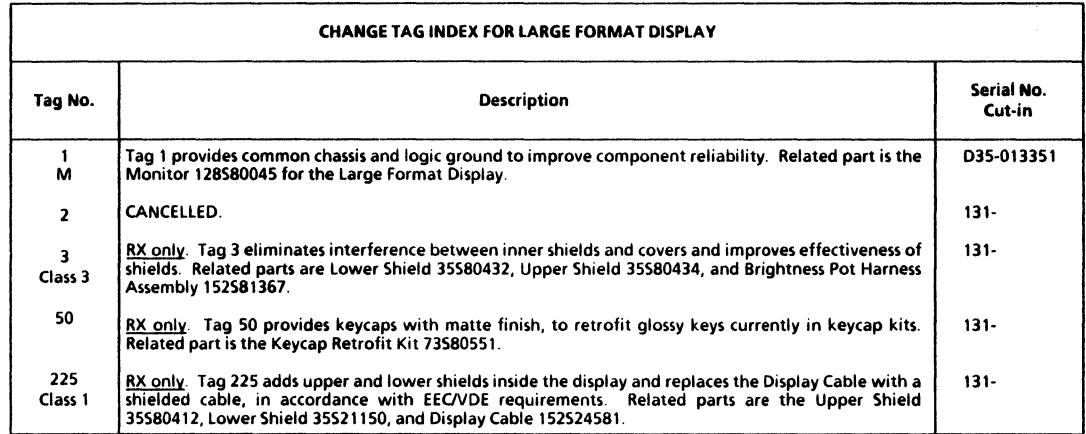

# **CHAPTER 2 INSTALLATION DATA**

# **8000 SERIES DISPLAY/KEY80ARD SERVICE MANUAL**

REFER TO 8000 SERIES REFERENCE MANUAL

# **CHAPTER 3 REPAIR DATA**

# 8000 SERIES DISPLAY/KEYBOARD SERVICE MANUAL

### 3. REPAIR DATA DISPLAY COVERS IRX UPPER SHIELD I RX LOWER SHIELD

#### DISPLAY/KEYROARD 600002220

3.1 DISPLAY COVERS REFPL 4.1

# 3.1.1 DISPLAY REAR COVER

REFPL4.1

- **REMOVAL<br>
1. SWITCH OFF PROCESSOR POWER.**<br>
3. BEMOVE THE DISPLAY REAR COV.
	-
- REMOVE THE DISPLAY REAR COVER.<br>a. Remove acorn nut from the lower rear of cover.
	- b. Loosen the two screws securing the top cover to the display.<br>Remove the display rear cover.
	-
	-
	- %. Remove the display rear cover.<br>d. Place rear cover on protected work surface.<br>e. If new cover is being installed, remove<br>counterweight and the two screens from inside surface of old cover

# REPLACEMENT

- REPLACE THE DISPLAY REAR COVER.
	- a. Perform removal procedure in reverse order.

# 3.1.2 FCC/RX ONLY. UPPER SHIELD REF PL 4.1

# REMOVAL

- 1. SWITCH OFF SYSTEM POWER.<br>2. REMOVE REAR COVER (3.1.1)
- 2. REMOVE REAR COVER (3.1.1).<br>BEMOVE UPPER SHIELD
- 3. REMOVE UPPER SHIELD.
	- a. Remove the seven screws securing the upper shield to the lower shield.
	- b. Remove upper shield.

- **REPLACEMENT**<br>1 REPLACE UPPER SHIELD
	- a. Firmly seat the bottom edge of the upper shield into the lower shield.
	- b. Rock upper shield forward and down, and gently press shielding gasket into top of the monitor frame.

#### 3.1.3 FCC/RX ONLY. LOWER SHIELD REF PL 4.1

# REMOVAL<br>1. SW

- 
- 1. SWITCH OFF SYSTEM POWER.<br>2. REMOVE REAR COVER (3.1.1) 2. REMOVE REAR COVER (3.1.1).<br>3. REMOVE UPPER SHIELD (3.1.2)
- 3. REMOVE UPPER SHIELD (3.1.2).<br>4. REMOVE BRIGHTNESS POT HAR
- 4. REMOVE BRIGHTNESS POT HARNESS ASSEMBLY (3.2).

# **3. REPAIR DATA**<br>BX LOWER SHIELD RX DISPLAY CARLE FRONT BEZEL

- 5. REMOVE THE LOWER SHIELD.<br>A Disconnect cable connect
	- Disconnect cable connector J1 from the display PWA.

# **CAUTION**

Clear the work surface of tools and parts. Place cloth on work surfaca to prevent damage to face of the display.

- b, Carefully place face of the display down on protected work surface,
- c, Remove screw securing the cable clamp to bottom of base.
- d. Remove the four screws securing the base to the display frame.
- e. Move base down the cable, and place it in a safe
- f. Carefully pull harness through hole in the monitor frame.
- 6. REMOVE THE DISPLAY CABLE FROM SHIELD (3.1.4).

# REPLACEMENT

- 1 REPLACE THE LOWER SHIELD.
	- a. Perform removal procedure in reverse order.

#### 3.1.4 FCC/RX ONLY. DISPLAY CABLE REF PL 4.1

# **REMOVAL**<br>1. REI

- 1. REMOVE THE LOWER SHIELD (3.1.3).<br>2. REMOVE THE DISPLAY CABLE
- REMOVE THE DISPLAY CABLE.
	- a. Remove ground wire screw from cable plate.<br>b. Remove the four screws securing the cable
	- b. Remove the four screws securing the cable plate to bottom of the lower shield.
	- c. Carefully feed cable through hole in the lower shield and place shield to one side.
	- d. Pull cable through bottom of base.
	- e. Disconnect cable connector P2 from J2 on processor connector panel.

# REPLACEMENT

- 1. REPLACE THE DISPLAY CABLE.
	- a. Perform removal procedure in reverse order.

J.1.5 FRONT BEZEL REF PL 4.1

#### REMOVAL

1. REMOVE THE DISPLAY REAR COVER (3.1.1).

## 3. REPAIR DATA FRONT BEZEL BRIGHTNESS POT HARNESS ASSEMBLY MONITOR

# CAUTION

Clear the work surface of tools and parts. Place cloth on work surface to prevent damage to bezel.

- 2. REMOVE FRONT BEZEL
	- a. Carefully place face of the display down on protected work surface.
	- b. Remove the four screws securing the front bezel to the monitor frame.
	- c. Remove front bezel.

# REPLACEMENT

- 1 REPLACE FRONT BEZEL.
	- a. Perform removal procedure in reverse order.

#### 3.2 BRIGHTNESS POT HARNESS ASSEMBLY REF PL4.1

# REMOVAL<br>1. SW

- 1. SWITCH OFF PROCESSOR POWER.<br>2. BEMOVE COVERS (3.1)
- 2. REMOVE COVERS (3.1).<br>3. REMOVE BRIGHTNESS P
- 3. REMOVE BRIGHTNESS POT HARNESS ASSEMBLY.
	- a. Disconnect brightness pot harness connector from the display cable.
	- b. Remove hardware securing the brightness pot support.
	- c. Remove brightness pot harness assembly.

d. If new brightness pot is being installed, remove knob from pot, and install knob on new pot.

### REPLACEMENT

NOTE: Brightness pot must be installed with double terminals toward front of the display.

- 1. REPLACE BRIGHTNESS POT HARNESS ASSEMBLY.
	- a. Perform removal procedure in reverse order.

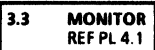

### REMOVAL

1. REMOVE BRIGHTNESS POT HARNESS ASSEMBLY (3.2).

# CAUTION

Clear the work surface of tools and parts. Place cloth on work surface to prevent damage to bezel.

- 2. REMOVE THE MONITOR.<br>a FCC/RX Only Remo
	- FCC/RX Only. Remove the lower shield (3.1.3), then proceed to step 2.i.
	- b. Carefully place face of the display down on protected work surface.
	- c. Disconnect cable connector J1 from the display PWA.

#### DISPLAY/KEYBOARD **600P84229**

- d. Remove screw securing the cable damp to bottom of base.
- e. Remove the four screws securing the base to the monitor frame.
- f. Move base down the cable. and place it in a safe area.
- g. Remove hardware securing the cable to bottom of the display.
- h. Carefully pull harness through hole in the monitor frame.
- i. Remove the four screws securing the bezel to the monitor.

# CAUTION

carefully support the monitor during removal. and place it on its face in a safe area to prevent damage.

Lift the monitor from front bezel.

#### REPLACEMENT

- 1. REPLACE THE MONITOR.
- Perform removal procedure in reverse order.
- 2. PERFORM ADJUSTMENT PROCEDURE.

#### ADJUSTMENT (FIGURES 3-1 TO 3-7, INCLUSIVE)

#### Purpose

The purpose of this adjustment is to obtain an image of the correct size and focus in center of the dispay.

Procedure

### CAUTION

DO NOT adjust any of the controls other than those included in this procedure.

- 1. SWITCH OFF PROCESSOR POWER.<br>2. REMOVE THE COVERS (3.1)
- 2. REMOVE THE COVERS (3.1).

# WARNING

Be careful of high·voltage charges on CRT, yoke, and PWAs\_ Remove all jewelry before performing the display adjustments. When power is applied, use only one hand to make adjustments. Touching the display or processor with both hands can cause a dangerous electrical shock.

- 3. MARK FACE OF CRT FOR ALIGNMENT.
	- a. Using a felt tip pen, mark face of the display as shown in Figure 3-1.
- 4. SWITCH ON SYSTEM POWER.

NOTE: Two on-line diagnostic patterns contain @ symbols. Darker pattern is called the "bold @ symbol" pattern.

- 5. PERFORM ON-LINE DIAGNOSTICS FOR THE LARGE FORMAT DISPLAY.
	- a. Refer to 8000 Network Systems Diagnostics Handbook for instructions.
	- b. Select the bold @ symbol pattern.

0.20 INCH 0.20 INCH (5.08 MMI (5.08 MMI 0.15 INCH  $\frac{1}{2}$ <br>(3.81 MM)  $\frac{1}{2}$ MARK " .... " ..... " ..... X" ..... O.IS INCH  $(3.81 M)$ OPERATOR **BRIGHTNESS CONTROL** 

8000-028

figure 3·1 Marking Large format Display

- 6. IDENTIFY THE MONITOR TYPE (BALL BROS OR PHILIPS).
	- Locate name label on top of the monitor or on inside surface of bottom frame.

## CAUTION

Prior to making the adjustments or checking the alignment. system power must be ON for a warmup time of ten minutes.

NOTE: The operator brightness control will affect size of raster and focus of characters.

- 7. CHECK/ADJUST BRIGHTNESS.
	- a. Move the brightness control to minimum setting.<br>b. Observe that the disolay is almost completely d
	- Observe that the display is almost completely dark. with dim characters visible.
	- c. Move the brightness control to maximum setting.
	- d. Observe that the display is not too bright, characters are not badly out of focus. and retrace lines are not visible.
	- e. If the checks are correct proceed to step 8.
	- Select the correct alignment tool (600T1605), and adjust as follows:

Ball Bros Only. Turn GAIN ADJUST pot (Figure 3- 2) fully counterclockwise.

Philips Only. Turn CTRS PRESET pot (Figure 3-3) fully counterclockwise.

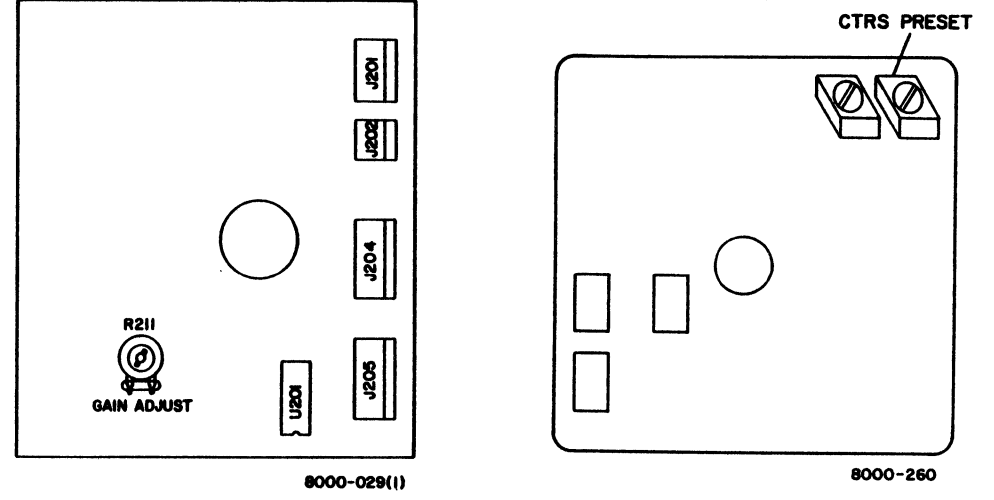

Figure 3-2 Ball Bros ELC, Digital Video<br>PWA Adjustment Location

Figure 3-3 Phillips Video PWA<br>Adjustment Location (Rear View)

#### 3. REPAIR DATA MONITOR

#### DISPLAY/KEYBOARD &OOP84Z2.

## **CAUTION**

It is possible to misadiust Ball Bros BRT LIM pot and cause the display to remain dark. If this occurs, switch OFF power and decrease pot adjustment. Switch ON power and continue adjustment procedure.

> g. Select the correct alignment tool (600Tl605), and adjust as follows:

Ball Bros Only. Turn BRT LIM pot (Figure 3-4) until retrace lines are just visible.

Philips Only. Turn CUTOFF PRESET pot (Figure 3-5) until retrace lines are just visible.

- h. Move the brightness control to obtain minimum brightness.
- i. Ball Bros Only. Turn GAIN ADJUST pot (Figure 3-2)  $unit@$  symbols are just visible. Philips OnlY. Turn CTRS PRESET pot (Figure 3-3) until **@** symbols are just visible.

### B. CHECK/ADJUST FOCUS.

- a. Move the brightness control to desired setting.
- b. Verify that all characters can be identified as @ symbols.
- c. If the checks are correct, proceed to step 9.<br>d. Select the correct alignment tool (600T1)
- Select the correct alignment tool (600T1605), and adjust pot as follows:

Ball Bros Only. Turn DC FOCUS pot (Figure 3-4) for best overall quality.

Philips Only. Turn STATIC FOCUS pot (Figure 3-5) for best overall quality.

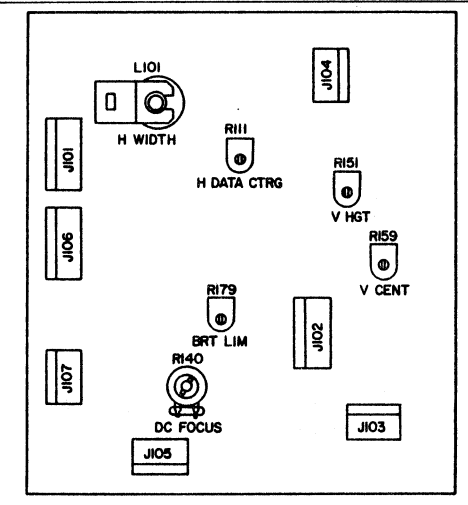

8000~030(1)

Figure 3-4 Ball Bros Horizontal and Vertical PWA Adjustment Locations

 $\ddot{\phantom{a}}$ 

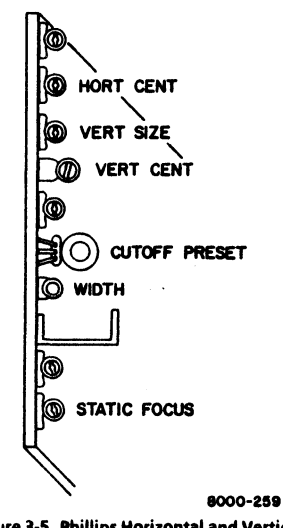

Figure 3-5 Phillips Horizontal and Vertical PWA Adjustment locations

- 9. CHECK/ADJUST VERTICAL HEIGHT AND VERTICAL CENTER.
	- Ensure that the brightness control is at middle setting.
	- b. Select cross·hairs alignment pattern.
	- c. Check the top and bottom margins of pattern for alignment within  $\pm 0.050$  inch (1.27 mm) of top and bottom marks on the display.
	- d. If the checks are correct, proceed to step 10.
	- e. Select the correct alignment tool (600T1605), and adiust pot as follows:

Ball Bros Onlv. Turn V CENT and V HGT pots (Figure 3-4) to align pattern with top and bottom marks on the display.

Philips Only. Turn VERT CENT and VERT SIZE pots (Figure 3·5) to align pattern with top and bottom marks on the display.

- 10. CHECK/ADJUST HORIZONTAL WIDTH AND HORIZONTAL CENTER.
	- a. Ensure that the brightness control is at middle setting.
	- b. Select cross·hairs alignment pattern.
	- c. Check the left and right margins of pattern for alignment within  $\pm 0.050$  inch (1.27 mm) of marks on sides of the display.
	- d. If the checks are correct, proceed to step 11.

#### 3. REPAIR DATA MONITOR

e. Perform the following: Ball Bros Only. Make a note of the position of H

DATA CTRG pot (Figure 3-4). Philips Only. Make a note of the position of HORT CENT pot (Figure 3-5).

 $\cdot$  f. Select the correct alignment tool (600T1605), and adjust pot as follows:

Ball Bros Only. Turn H WIDTH and H DATA CTRG pots (Figure 3-4) to align left and right margins of pattern with marks on sides of the display.

Philips Only. Turn WIDTH and HORT CENT pots (Figure 3-5) to align left and right margins of pattern with marks on sides of the display.

g. If the correct position can be obtained. proceed to step 11.

# CAUTION

The Ball Bros H DATA CTRG pot or Philips HORT CENT pot may not accurately adjust horizontal center. If this occurs, continue with adjustment procedure. Centering rings located on yoke are used as an alternate adjustment in the following sub steps.

h. Adjust pot as follows:

Ball Bros Onlv. Adjust H DATA CTRG pot to the original position.

Philips Only. Adjust HORT CENT pot to the original position.

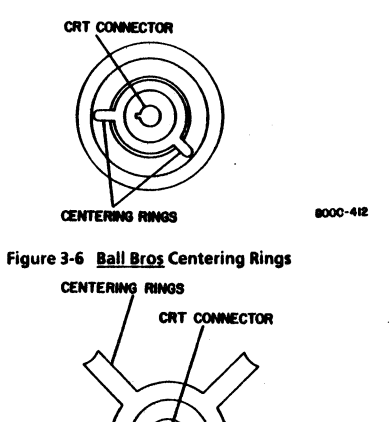

8000-28413

Figure 3-7 Philips Centering Rings

# **WARNING**

In this adjustment, reaching over top of the display is required. Be careful of high-voltage charges on CRT, yoke and PWAs.

> i. While watching the alignment pattern on the display, reach over top and make adjustments as follows:

Ball Bros Only. Turn H WIDTH pot, and alternately move centering rings (Figure 3-6) left and right to align side margins of pattern with marks on sides of the display.

Philips Only. Turn WIDTH pot, and alternately move centering rings (Figure 3-7) left and right to align side margins of pattern with marks on sides of the display.

- 11. SWITCH OFF PROCESSOR POWER.<br>12. REPLACE COVERS (3.1).
- 12. REPlACE COVERS (3.1).

3.4 KEYBOARD ASSEMBLY REF PL4.2

**REMOVAL** 

1. SWITCH OFF PROCESSOR POWER.

**CAUTION**<br>Clear the work surface of tools and parts. Place cloth on work surface to prevent damage to keyboard and covers.

- 2. REMOVE KEYBOARD ASSEMBLY.
	- a. At rear of keyboard, release the two fasteners securing the top and bottom covers together.
	- b. Separate top and bottom covers.
	- c. Place face of top cover down on protected. work surface.
	- d. Disconnect J1 connector from keyboard PWA
	- e. loosen the two screws securing the keyboard clamps at right side of keyboard.
	- f. Move clamps away from keyboard.
	- g. loosen the two nuts on left side of keyboard PWA.
	- h. Remove nut securing the ground strap to mounting bracket.
	- i. Remove keyboard assembly, with foil safety shield, from cover.
	- j. Remove foil safety shield from keyboard assembly.

#### REPlACEMENT

NOTE: Ensure that the keyboard assembly is correctly placed on locating pins at left side of mounting bracket.

- 1. REPLACE KEYBOARD ASSEMBLY.
	- a. Perform removal procedure in reverse order.

### 3. REPAIR DATA KEYBOARD CABLE ASSEMBLY SERVER TERMINAL

#### 3.5 KEYBOARD CABLE ASSEMBLY REF PL 4.2

# REMOVAL

- 1. SWITCH OFF PROCESSOR POWER.
- 2. REMOVE CABLE ASSEMBLY.
	- a. Disconnect mouse cable from rear of keyboard assembly.
	- b. Disconnect keyboard cable from rear of processor.

## **CAUTION**

Clear the work surface of tools and parts. Place cloth on work surface to prevent damage to keyboard and covers.

- c. At rear of keyboard. release the two fasteners securing the top and bottom covers together.
- d. Separate top and bottom covers.
- e. Place face down on protected work surface.
- f. Disconnect J1 connector from keyboard PWA.
- g. Remove nut securing the ground strap and ground wire to cable mounting bracket.
- h. Press plastic tabs on both sides of cable mounting bracket. to release the bracket from bottom cover.
- i. Remove keyboard cable assembly.

#### REPLACEMENT

- 1. REPLACE KEYBOARD CABLE ASSEMBLY.
	- a. Perform removal procedure in reverse order.

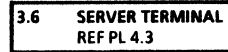

# REMOVAL

- 1. SWITCH OFF PROCESSOR POWER.<br>2. SWITCH OFF SERVER TERMINAL P
- 2. SWITCH OFF SERVER TERMINAL POWER.
- 3. REMOVE SERVER TERMINAL.
	- a. Disconnect server terminal AC power cord from wall outlet.
	- b. Disconnect interface cable from rear of server terminal.

NOTE: Serial number plate must be moved from failed server terminal to new server terminal.

> c. Remove serial number plate from bottom of server terminal.

# REPLACEMENT

- 1. REMOVE SERVER TERMINAL FROM CARTON.
	- a. Open terminal carton.
	- b. Remove cushion from top of terminal.
	- c. Remove terminal from carton.
	- d. Remove polyethylene shroud from terminal.
- 2. REPLACE SERVER TERMINAL.
	- a. Connect interface cable to MODEM connector at rear of server terminal.
	- b. Remove protecting paper from pressure sensitive tape on bottom of server terminal.

#### DISPlAY/KEYBOARD 600P84229

) 。

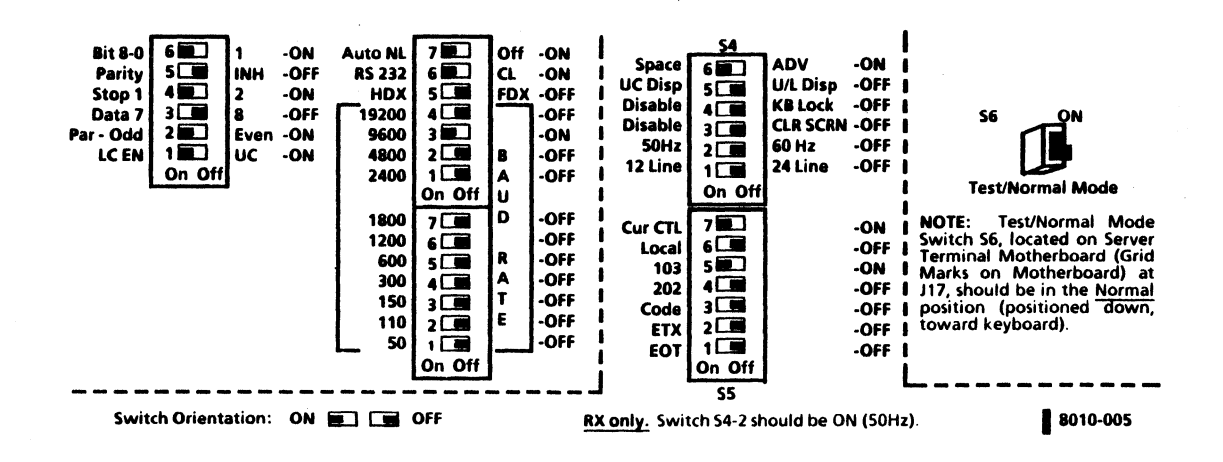

Figure 3-8 Server Terminal Switch Settings

3·13

### 3. REPAIR DATA SERVER TERMINAL MOUSE CLEANING

- c. Apply serial number plate to pressure sensitive tape.
- 3. VERIFY SWITCH SETTINGS (FIGURE 3-8).<br>4. ENSURE THAT SERVER TERMINAL ON
- ENSURE THAT SERVER TERMINAL ON/OFF SWITCH IS IN THE OFF POSITION.
- S. CONNECT AC POWER CORD TO WALL OUTLET.<br>6. SWITCH ON SERVER TERMINAL POWER
- **6. SWITCH ON SERVER TERMINAL POWER.**<br>**7. PERFORM TERMINAL ON-LINE DIAGNOS**
- PERFORM TERMINAL ON-LINE DIAGNOSTICS TEST.
	- a Refer to 8000 Network Systems Diagnostics Handbook for instructions.

#### 3.7 MOUSE CLEANING PROCEDURE

- $\mathbf{1}$ SWITCH OFF SYSTEM POWER.
- $\overline{ }$ DISCONNECT MOUSE FROM KEY80ARD.

NOTE: To prevent losing the hardware inside mouse, place lint free doth on work surface while disassembling or cleaning the mouse.

- 3. DISASSEMBLE MOUSE.
	- a. Place lint free cloth on flat surface
	- b. Place top of mouse down on cloth.
	- c. From bottom of mouse, remove the two screws securing the cover to chassis (Figure 3-9).

# CAUTION

Do not allow screwdriver to slip while removing the two screws from PWA. The five brushes on commutators could receive permanent damage.

- d. Remove the two screws securing the PWA (Faure 3-10).
- e. Remove PWA and place it to one side.

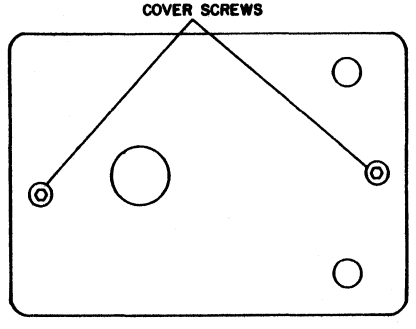

8000-222

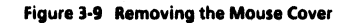

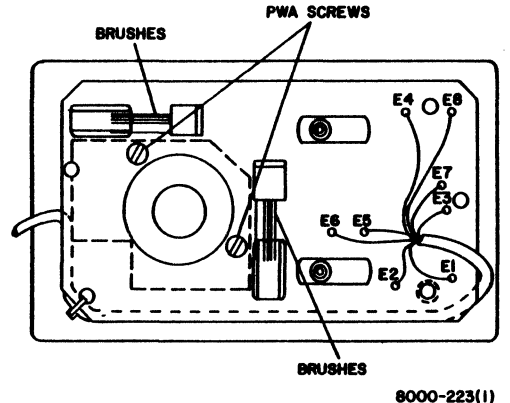

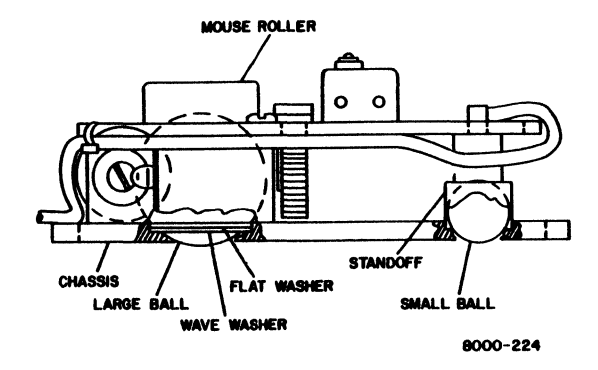

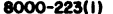

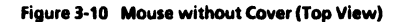

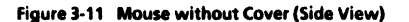

### 3. REPAIR DATA MOUSE CLEANING

- f. Refer to Figure 3-11 while performing the remaining sub-steps.
- g. Remove the two standoffs and small balls from frame.
- h. Remove mouse roller from chassis and place it to one side.
- i. Remove large ball, flat washer, and wave washer from frame.

NOTE: For removal, press top of roller assembly and bearing.

- 4 DISASSEMBLE MOUSE ROLLER (Figure 3-12).
	- a. Remove bearing assembly.
	- b. Remove roller assembly and bearing.
	- Pull spring from slot in mouse roller.
- 5. CLEAN THE MOUSE HARDWARE.
	- a Using clean-ups or film remover and lint free cloth, clean the chassis.
	- b. Clean the washers, balls, spring, roller assembly, bearing assembly, standoffs, and bearing.
	- c. Clean the commutators and inside surface of mouse roller.
	- d. Remove the commutators and slide the bearing/shaft assemblies out of the castings.
	- e. Soak the bearing in film remover or head cleaning solution.
	- f. Assemble the commutators.
- 6. ASSEMBLE MOUSE ROLLER.<br>a Replace bearing and ro
	- Replace bearing and roller assembly.

NOTE: Observe the curved form of spring, for the correct installation (figure 3-12).

- b. Replace spring.<br>c. Replace bearing
- c. Replace bearing assembly.<br>d. Position, the spring so t
- Position the spring so that bearing assembly is located in spring opening.
- 7. ASSEMBLE MOUSE.
	- a. Place wave washer in large hole in chassis.<br>b. Place flat washer on top of wave washer
	- Place flat washer on top of wave washer.
	- c. Place large ball in hole.<br>d. Place mouse roller over
	- d. Place mouse roller over large ball.<br>e. Turn mouse roller until boles in
	- Turn mouse roller until holes in roller align with holes in chassis.
	- f. Place the two small balls in the holes in chassis.
	- g. Place standoffs over small balls.
	- h. Place PWA over mouse roller.
	- i. Insert the two screws, but do not tighten.
	- Ensure that standoffs are placed through holes in PWA, then tighten screws.
	- k. Check the five brushes on commutators, and ensure that brush closest to mouse roller is positioned on metal portion of commutator (figure 3-13).
	- I. Replace mouse cover.
- **8. CONNECT MOUSE TO KEYBOARD.**<br>9. PERFORM KEYBOARD ON-LINE DIA
- 9. PERFORM KEYBOARO ON-LINE DIAGNOSTICS TO VERIFY THAT MOUSE OPERATES CORRECTLY.

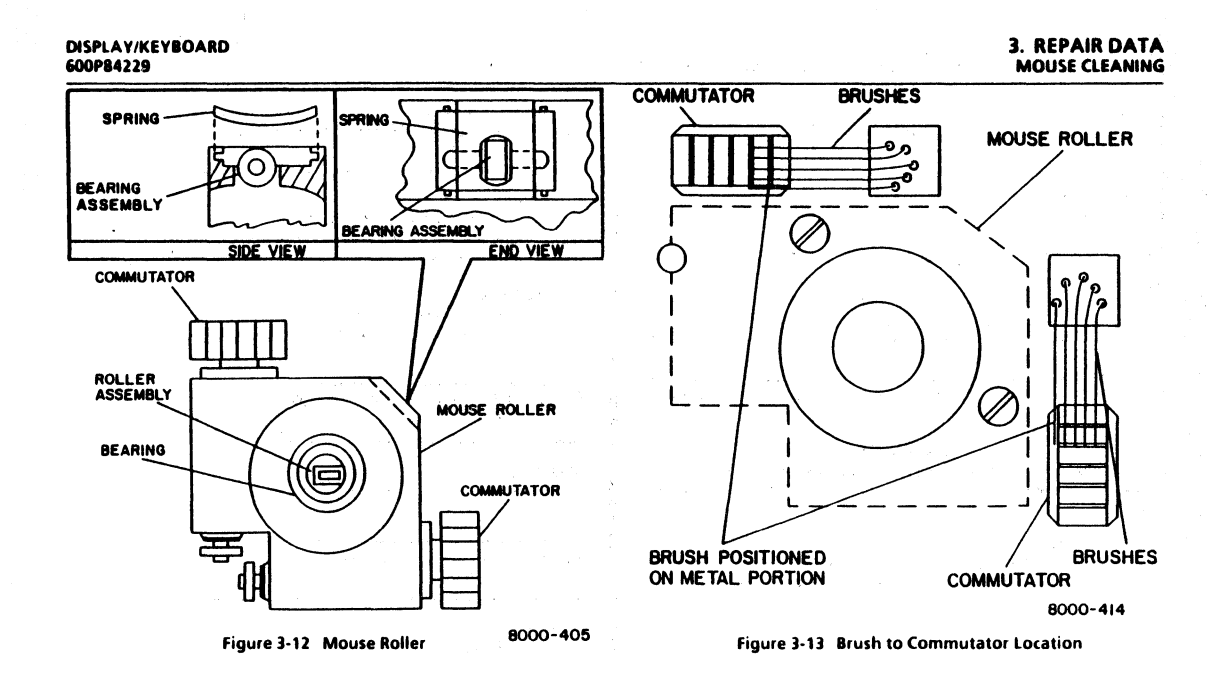

## 3. REPAIR DATA

### DISPLA Y COVERS POWER SUPPLY COVER KEYBOARD LARGE FORMAT DISPLAY

#### DlSPLA Y/KEYBOARD 6OOP84229

**3.8 NON-GLARE LFD DISPLAY COVERS** REF PL 44

3.8.1 NON·GLARE LFD DISPLAY REAR COVER REF PL 44

# **REMOVAL**

- 1. SWITCH OFF PROCESSOR POWER<br>2. REMOVE THE DISPLAY REAR COV
- 2. REMOVE THE DISPLAY REAR COVER.
	- a. Remove the cover holders on the front upper part of the rear cabinet.
	- b. Remove two screws on the front upper part of the rear cover and two self tapping screws on the front lower part.

### CAUTION

Do not attempt to turn the display or change the angle with the rear cover removed; the front cover andior bottom cover may be damaged.

#### **REPLACEMENT**

- 1. REPLACE THE DISPLAY REAR COVER.
	- a. Perform removal procedure in reverse order.

la e NON·GLARE LFD POWER SUPPLY COVER REFPL A.A.

# **REMOVAL**

- 1. REMOVE THE DISPLAY REAR COVER. (3.8.1)<br>2. REMOVE THE POWER SUPPLY COVER
- **REMOVE THE POWER SUPPLY COVER.** 
	- a. Remove two screws and remove power supply cover.

# REPLACEMENT<br>1 REPLAC

- **REPLACE POWER SUPPLY COVER.** 
	- a. Perform removal procedure in reverse order.

3.10 NON·GLARE LfD KEYBOARD REFPL 4.5

### REMOVAL

1. REPLACE THE ENTIRE KEYBOARD ASSEMBLY.

3.11 NON-GLARE LARGE FORMAT DISPLAY REF PL 44

#### REMOVAL

1. REPLACE THE ENTIRE LARGE FORMAT DISPLAY.

#### **REVISION B**

### I, REPAIR DATA IMAGE ADJUSTMENT

### **3.12 NON-GLARE LFD IMAGE ADJUSTMENT** REFPL4.4

# CAUTION

Do not adjust any control pot other than those indicated in the following adjustment procedure.

- 1. SWITCH OFF PROCESSOR POWER.<br>2. BEMOVE THE DISPLAY REAR COVI
- 2. REMOVE THE DISPLAY REAR COVER (3.S.1)

# WARNING

Be careful of high-voltage charges on CRT, yoke and PWAs. Remove all jewelry before performing the display adjustments. When power is applied, use only one hand to make adjustments. Touching the display or processor with both hands can cause a dangerous electrical shock.

- 3.
	- MARK FACE OF CRT FOR ALIGNMENT. a. Using a felt tip pen, mark face of the display as shown in Figure 3-1.
- 4. SWITCH ON PROCESSOR POWER.

NOTE: Two on-line diagnostic patterns contain  $@$  symbols. The darker pattern is called the "bold @ symbol" pattern.

- S. PERFORM ON-LINE DIAGNOSTICS FOR THE LARGE FORMAT DISPLAY.
	- a. Refer to 8000 Network Systems Diagnostics Handbook for instructions.

b. Select the bold @ symbol pattern.

# CAUTION

When checking for adjustment or alignment, the display must be turned on in advance for a 10-minute warm-up period.

- 6. CHECK THE DISPLAY FOR SRIGHTNESS.
	- a. Set the brightness control to the minimum brightness.
	- b. Check to ensure that the display is almost completely dark, with no character visible.
	- c. Set the brightness control to the maximum.
	- Check that the display is not too bright, with no character badly out of focus. Retrace lines may be visible.
	- e If all is correct, proceed to step 7.<br>f With the brightness control
	- With the brightness control knob set to the minimum brightness, adjust the SUB BRIGHT POT (VR69) to make the characters almost invisible. (Figure 3 - 14).
- 7. CHECK FOR FOCUS.
	- a. Move the brightness control to any desired setting.<br>b. Check that all characters can be identified as symbols
	- Check that all characters can be identified as symbols "@".
	- c. If correct, proceed to step S.
	- d. Adjust the FOCUS pot (VR 64) for the optimum condition.
- S. CHECK FOR VERTICAL HEIGHT AND CENTERING.
	- a. Ensure that the brightness control is at the middle setting.

**REVISION B** 

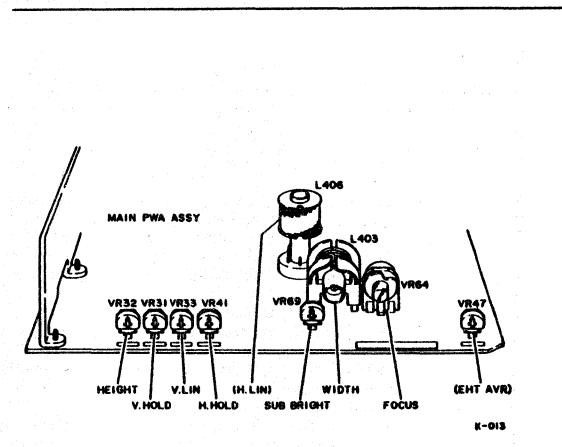

Figure 3-14 Non-Glare LFD Image Adjustment Locations

- b. Press the SPACE bar until the cross hairs alignment pattern appears.
- c. Check that the top margin of the pattern is within 0.050 inch (1.27mm) of the mark on the display.
- d. If correct, proceed to step 9.
- e. Adjust HEIGHT, V.HOLD, and V. UN adjusting pots (VR32, VR1I, and VR33, respectively) to align the pattern with upper and lower marks on the CRT and for best centering.
- 9. CHECK FOR HORIZONTAL WIDTH AND CENTERING.
	- a. Ensure that brightness control is at middle setting.
	- b. Select the cross· hairs pattern.
	- c. Check that the right and left margins of the pattern are within 0.050 inch (1.27mml of the marks on both sides of the CRT screen.
	- d. If correct, proceed to step 10.
	- e. Make a note of the positions of the following controls: H HOLD (VR41), and WIDTH (L403).
	- f. Adjust the image center with the H. HOLD adjusting pot (VR41).
	- g. Adjust the WIDTH (L403) with the core adjustment tool (600T1605) to align the right and left pattern margins with the marks on both sides of the CRT.

10. SWITCH OFF PROCESSOR POWER.

11. REPLACE THE DISPLAY REAR COVER. (3.8.1)

# CHAPTER 4 PARTS IDENTIFICATION

8000 SERIES DISPLAY/KEYBOARD SERVICE MANUAL

**USO/XCONLY** 

# **4. PARTS IDENTIFICATION**

# USO/XC ONLY (NON-FCC) DISPLAY/KEYBOARD

# PL 4.1 LARGE FORMAT DISPLAY (NON FCC) (PAGE 1 OF 4)

DESCRIPTION

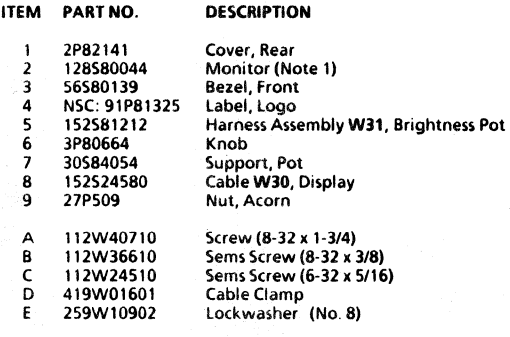

NSC: Call the Network Support Center to obtain parts.

NOTE 1: Monitor is made by either Ball Bros or Philips. Differences in physical characteristics are included in appropriate procedures.

Removal and Replacement 3.1, 3.2

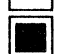

Adjustment 3.3

To retain FCC compliance, the following must be performed: When replacing parts, determine whether the machine is FCC compliant or non-compliant by checking for the FCC Compliant label. If the machine is FCC compliant, ONLY FCC compliant parts must be used on the machine.

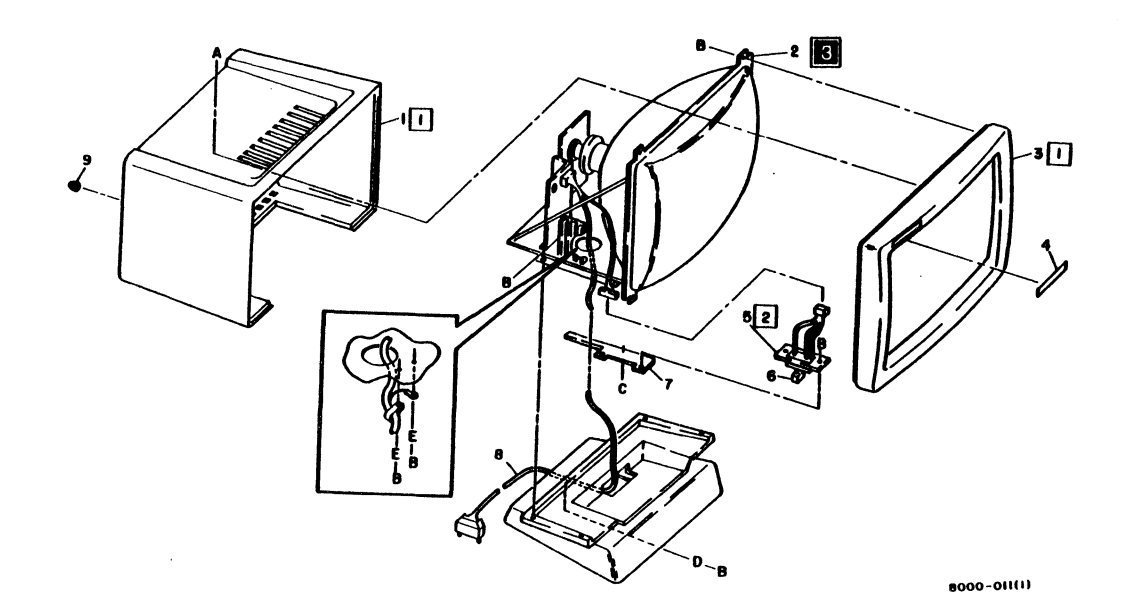

Figure 4-1 Large Format Display (Page 2 of 4)
# **4. PARTS IDENTIFICATION**

ITEM PARTNO.

# USO/XC ONLY (FCC) DISPLAY/KEY80ARD

# PL 4.1 LARGE FORMAT DISPLAY (FCC) (PAGE 3 OF 4)

**DESCRIPTION** 

NOTE 1: Monitor is made by either 8all 8ros or Philips. Differences in physical characteristics are included in appropriate procedures.

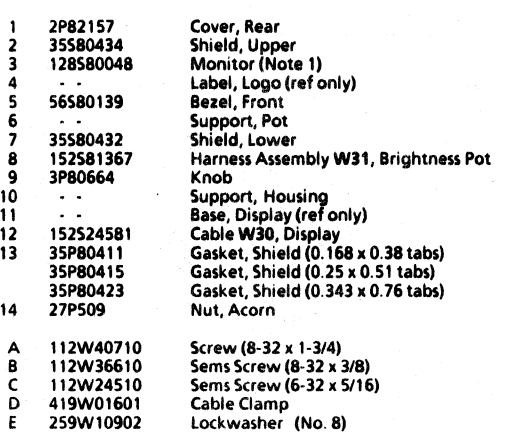

NSC: Call the Network Support Center to obtain parts.

Removal and Replacement 3.1, 3.2

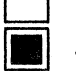

Adjustment 3.3

To retain FCC compliance, the following must be performed: When replacing parts, determine whether the machine is FCC compliant or non.compllant by checking for the FCC Compliant label. If the machine is FCC compliant, ONLY FCC compliant parts must be used on the machine.

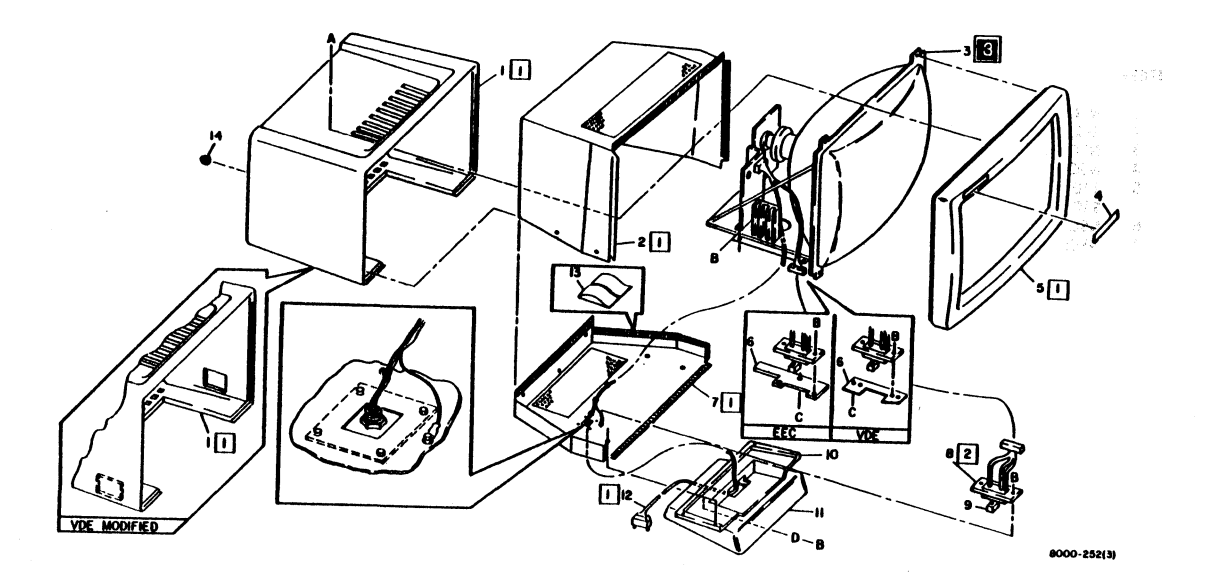

Figure 4-2 Large Format Display (Page 4 of 41

# **4. PARTS IDENTIFICATION**<br>KEYBOARD/MOUSE

# USO/XC ONLY DISPLAY/KEYBOARD

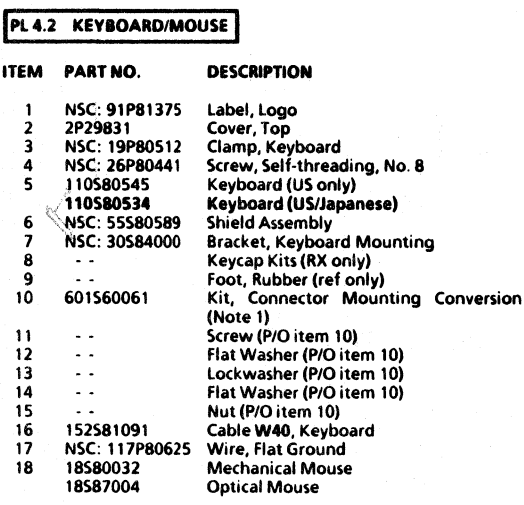

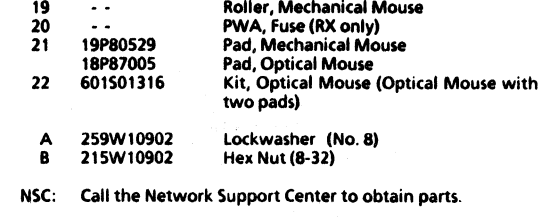

NOTE 1: Connector Mounting Conversion Kit includes three slide-lock mounting kits and three screw-lock mounting kits.

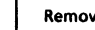

Removal and Replacement 3.4, 3.5

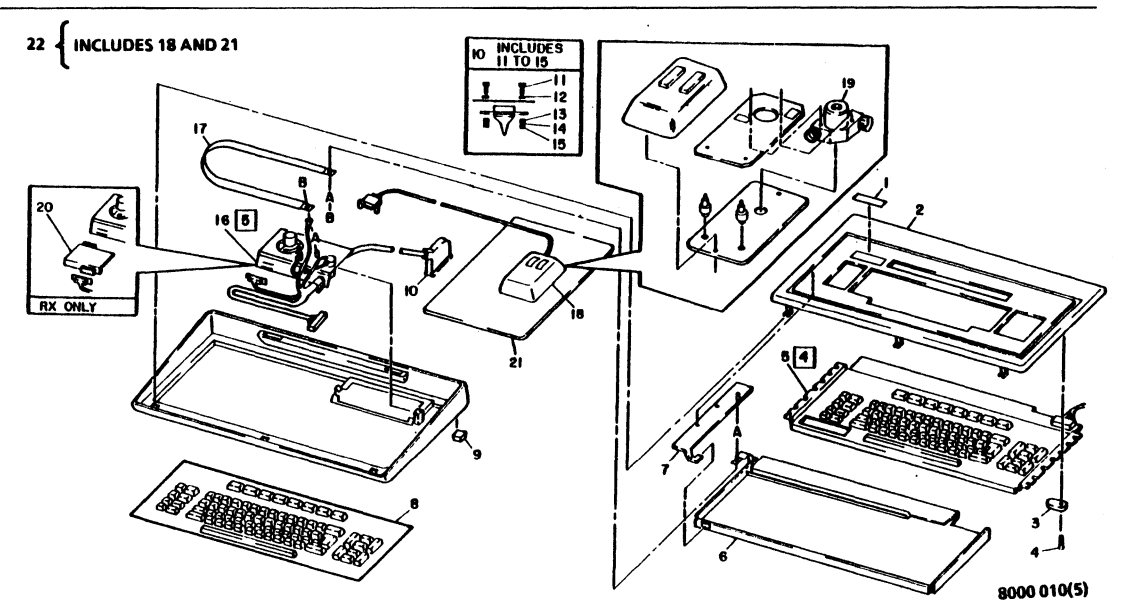

Figure 4·3 Keyboard/Mouse

# USO/XC ONLY DISPLAY/KEYBOARD

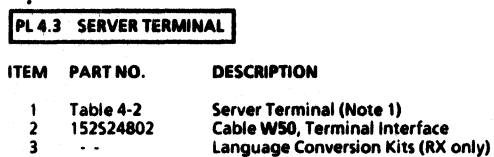

NOTE 1: Removal/Replacement Procedure 3.6 is REQUIRED for replacement of Server Terminal.

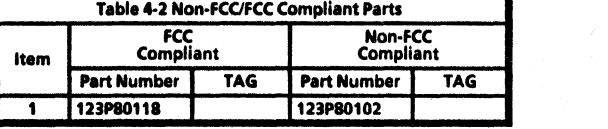

To retain FCC compliance, the following must be performed: When replacing parts, determine whether the machine is FCC<br>compliant or non-compliant by checking for the FCC Compliant<br>label. If the machine is FCC compliant, <u>ONLY</u> FCC compliant<br>parts must be used on the machine. Howeve parts can be used on a non-compliant machine.

Removal and Replacement 3.6

 $\ddot{\phantom{a}}$ 

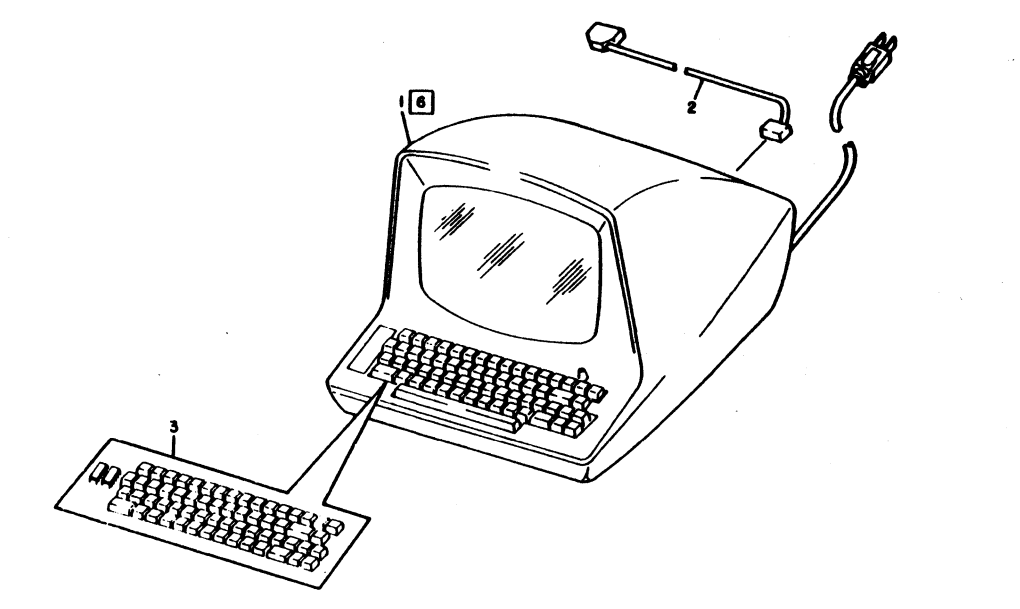

 $\mathcal{F}_{\text{max}}$  .

8000-012(21

Figure 4·4 Server Terminal

# **4. PARTS IDENTIFICATION<br>NON-GLARE LARGE FORMAT DISPLAY**

# USO/XC ONLY (FCC)

#### DISPLAY/KEYBOARD &OOP84229

### **PL 4.4 NON-GLARE LARGE FORMAT DISPLAY (FCC)**

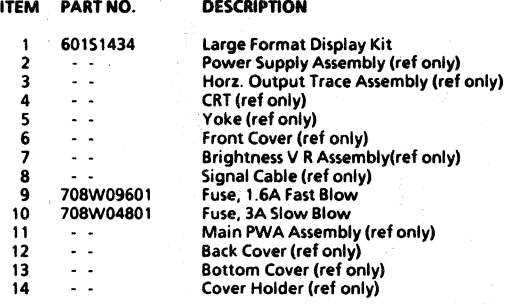

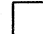

Removal and Replacement 3.8.1

4-10 **REVISION B REVISION B REVISION B** 

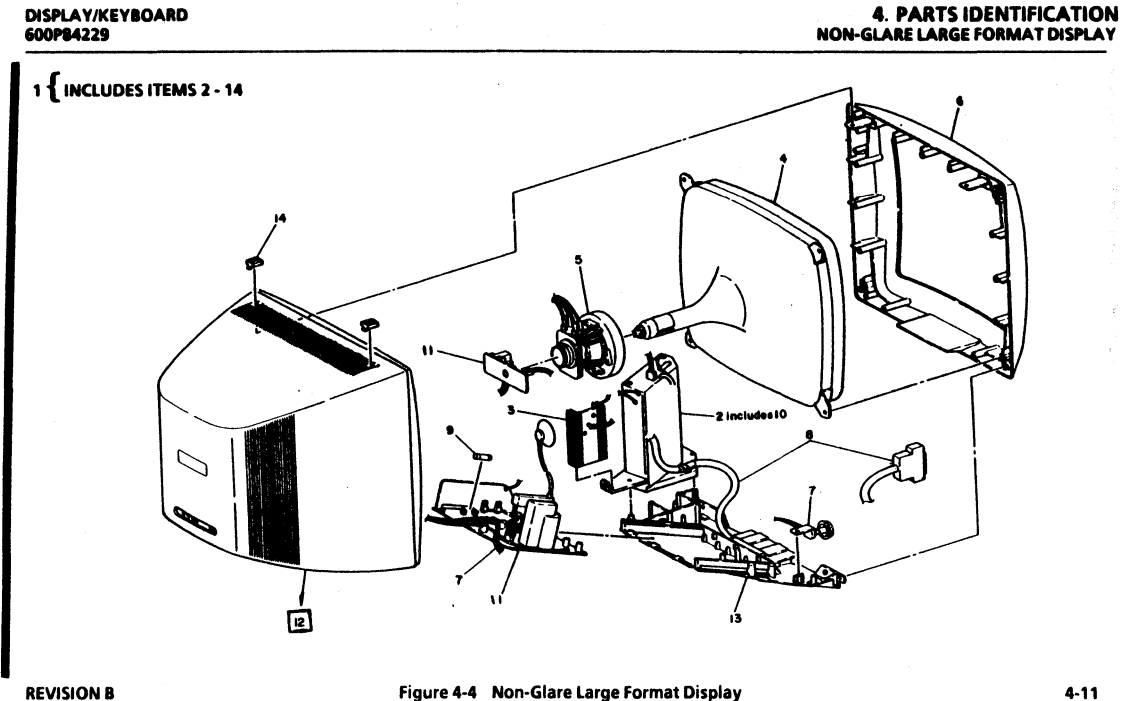

### Figure 4·4 Non·Glare Large Format Display

**PLAS LOWPROFILE KEYBOARD/MOUSE** 

# 4. PARTS IDENTIFICATION lOW PROFilE KEYBOARD/MOUSE **USO/XCONLY**

#### DISPLA Y/KEYBOARD 600P84229

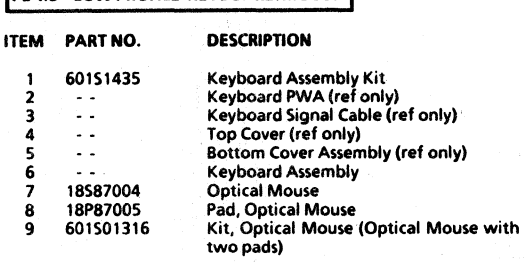

#### **REVISION B**

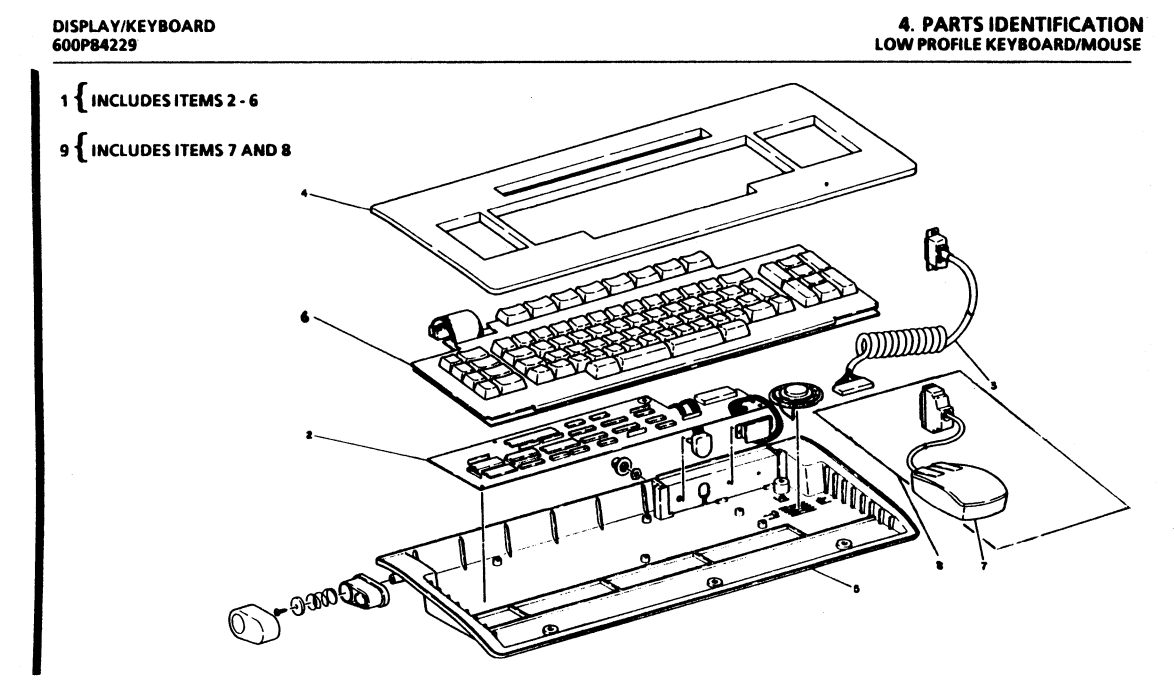

### Figure 4-5 Low Profile Keyboard/Mouse

REVISIONB

### CHAPTER 5 DISPLAY QUALITY

### 8000 SERIES DISPLAY/KEYBOARD SERVICE MANUAL

#### 5. DISPLAY QUALITY DISPLAY QUAUTY DEfiNITIONS

This chapter is designed to provide information for use in maintaining the large format Display quality at a level satisfactory to the customer. The display quality defects described here are generally only checked visually and will not cause a fault code during DIAGNOSTICS che<kout. In the Display Problems section of this chapter, the Corrective Action column indicates repair procedures in Chapter 3, troubleshooting procedures in Chapter 6, or the required corrective action.

#### DISPLAY QUAUTY DEfiNITIONS

**Black Screen** No illumination; no picture visible on screen.

#### Digital Defed

Processor problem {not detected by Diagnostics) that causes information on screen to be displayed incorrectly.

#### Expanded Raster

Top, bottom, and sides of picture extend out beyond edges of screen.

#### flicker

Picture blinks off and on.

#### Foldover

Picture compressed, with portions of picture overlapping.

#### DISPlAY/KEYBOARD 600P84229

#### Horizontal Foldover

Picture compressed horizontally {toward center, from both sides), dark screen border at sides; portions of picture overlapping.

#### Vertical Foldover

Picture compressed vertically (toward center, from top and bottom), dark screen border at top and bottom; portions of picture overlapping.

#### Horizontal Centering

Picture centered between left and right edges of screen.

#### Horizontal Centering, Too Far Left

Picture shifted toward left edge of screen; dark screen border at right edge.

#### Horizontal Centering, Too Far Right

Picture shifted toward right edge of screen; dark screen border at left edge.

#### Horizontal Defledion

Moves the CRT electron beam horizontally by displacing the beam from its straight line path by means of an electromagnetic field.

#### No Horizontal Deflection

Dark screen with straight thin vertical line of illumination.

#### DISPLA Y/KEYBOARD 600P84229

#### Horizontal Sync

Signal generated in the processor which controls the timing of the horizontal deflection.

No Horizontal Sync Condensed horizontal or diagonal lines over entire screen.

#### Horizontal Width

Both sides of picture correctly positioned at left and right edges of screen.

Horizontal Width, Too Narrow Both sides of picture positioned too far in toward center of screen; dark screen border at sides.

Horizontal Width, Too Wide Both sides of picture extend out beyond side edges of screen.

Jitter Characters on screen jittery or broken up; offset interlace.

#### PinCushion

Distortion in which one or more sides of the picture are curved inward or outward; curved. dark screen borders.

Raster The bright white glow which covers the screen.

#### Retrace Lines

The pattern left by the CRT beam when returning from the end of one line to the start of the next. Can be observed as white diagonal lines over the screen when the brightness control is set at maximum.

Ripple

Small, thin stripes moving up or down through the picture.

#### Shrunken Raster

Top, bottom and sides of picture positioned too far in toward center of screen; dark screen border on all sides.

#### Skew

Picture tilted to one side or the other.

### Unblanked Raster

Entire screen is white with visible retrace lines. and sides of raster wider than normal (blanked) raster.

Vertical Centering Picture centered between top and bottom edges of screen.

Vertical Centering. Too Low Picture shifted toward bottom of screen; dark screen border at top.

#### 5. **DI5PLA Y QUALITY**  DISPLAY QUALITY DEFINITIONS

#### Vertical Centering, Too High

Picture shifted toward top of screen; dark screen border at bottom,

#### Vertical Deflection

Moves the CRT electron beam vertically by displacing the beam from its straight line path by means of an electromagnetic field,

#### No Vertical Deflection

Dark screen with straight thin horizontal line of illumination,

#### Vertical Height

Top and bottom of picture correctly positioned at top and bottom edges of screen.

#### Vertical Height. Too Short

Top and bottom of picture positioned too far in toward center of screen; dark screen border at top and bottom,

#### Vertical Height, Too Tall

Top and bottom of picture extend out beyond top and bottom edges of screen,

#### Vertical Sync

Signal generated in the processor which controls the timing of the vertical deflection,

### No Vertical Sync

Picture rolls vertically

#### Video

The visual information displayed on the screen,

#### Video Signal

Signal generated in the controller that turns the CRT electron beam on and off to form characters on the screen,

#### Video Smear

Display defect in which characters or text appear to be extended horizontally beyond normal boundaries (or normal character shape).

#### White Screen

Illuminated screen with no information displayed,

#### DISPLA Y/KEYBOARD 600P84229

### 5. DISPLAY QUAUTY DISPLAY PROBLEMSICORRECnVE ACTION

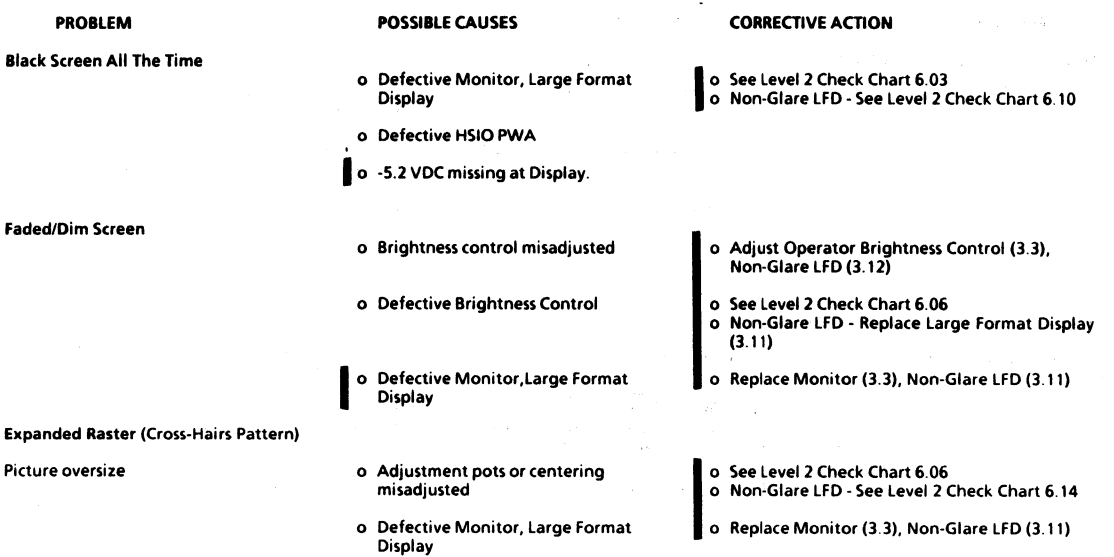

#### REVISIONB

#### 5. DISPLAY QUALITY DISPlAY PROBLEMS/CORRECTIVE ACTION

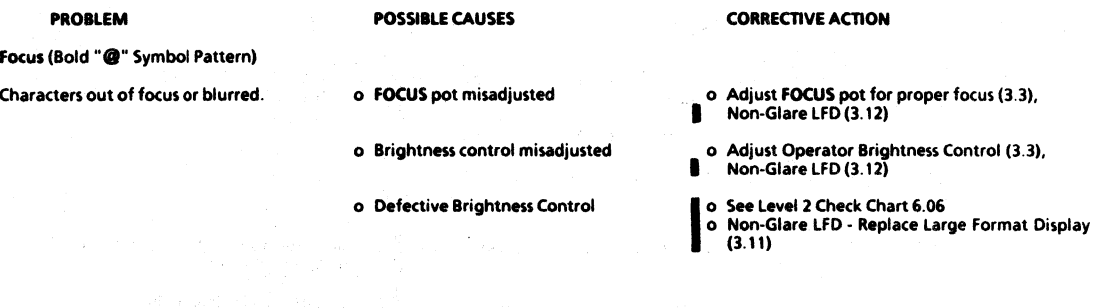

### Horizontal Centering (Cross-Hairs Pattern)

Picture shifted horizontally. The contering misadjusted

- 
- o **Ball Bros. H DATA CTRG** pot,<br>**Philips HORT CENT** pot, or Non-Glare LFD H. HOLD or WIDTH misadjusted
- o Defective Monitor, Large Format Display
- o Adjust centering (3.3), Non-Glare LFD (3.12)
- o See Level 2 Check Chart 6.06
- o Non-Glare LFD See Level 2 Check Chart 6.14
- o Replace Monitor (3.3), Non-Glare LFD (3.11)

#### **REVISION B**

#### DISPLAY/KEYBOARD 600PB4229

### 5. DISPLAY QUALITY DISPLAY PROBLEMS/CORRECTIVE ACTIONS

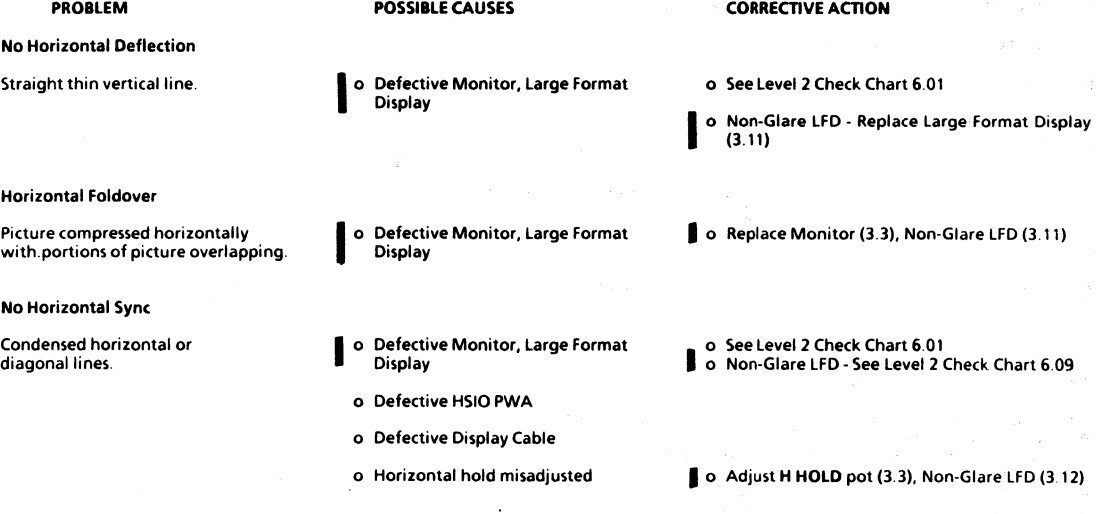

÷.

# 5. DISPLAY QUALITY<br>DISPLAY PROBLEMS/CORRECTIVE ACTION

#### DISPLA Y/KEYBOARD 600P84229

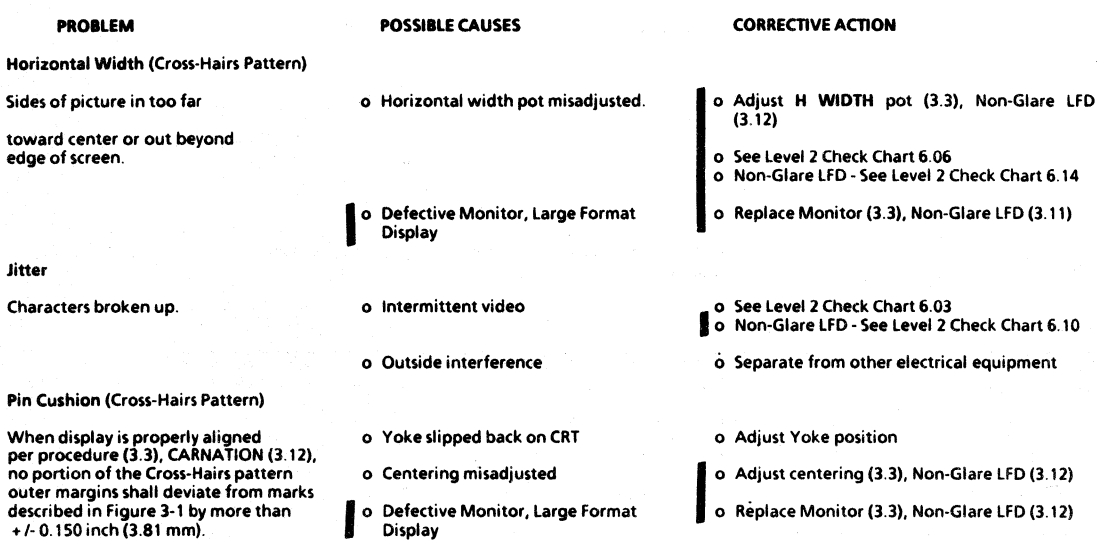

REVISIONB

Jitter

DISPLA Y/KEYBOARD 600P84229

### 5. DISPLAY QUALITY DISPLAY PROBLEMSICORREcnVE AcnONS

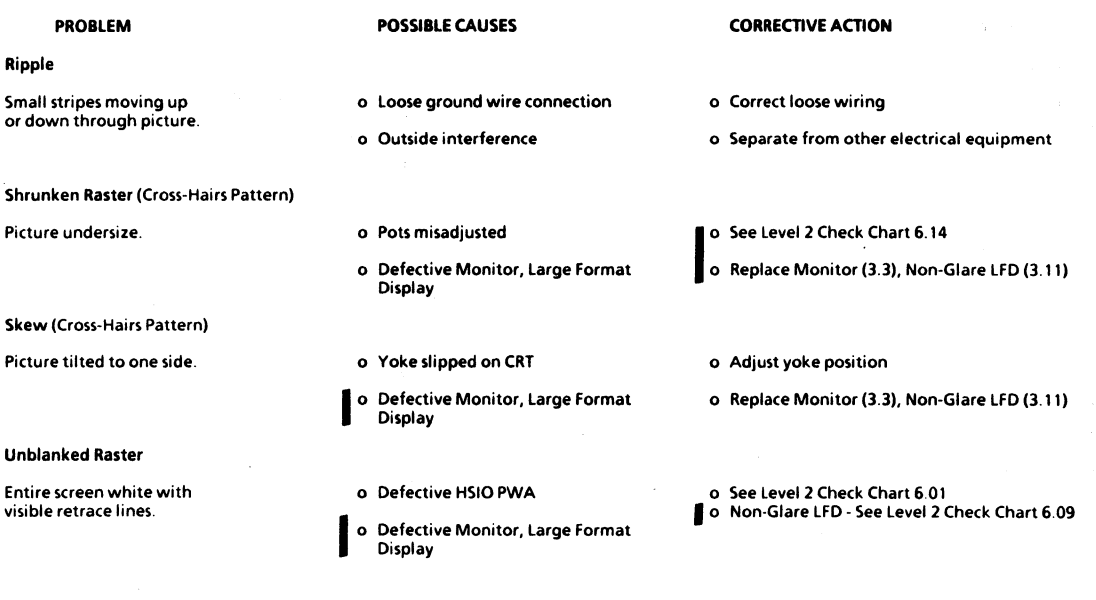

# 5. DISPLAY QUALITY DISPLAY PROBLEMS/CORRECTIVE ACTION

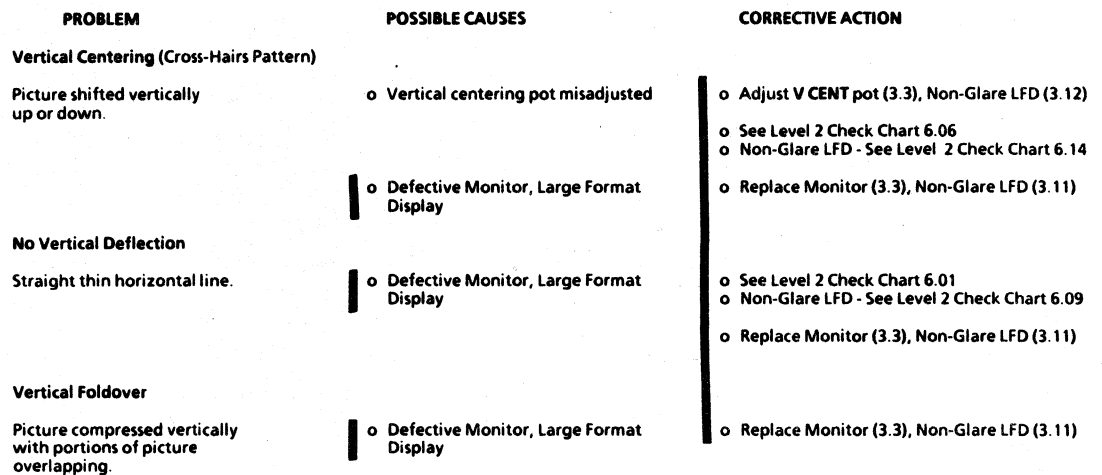

REVISIONB

#### DISPLA Y/KEYBOARD 600PB4229

 $\overline{a}$ 

### 5. DISPLAY QUALITY DISPLAY PROBLEMS/CORRECTIVE ACTIONS

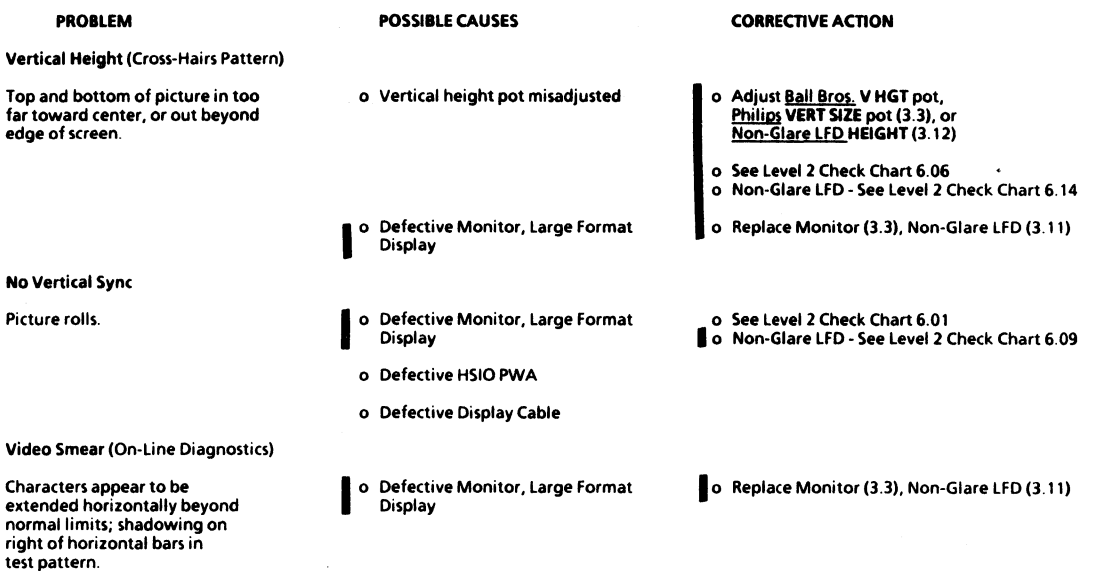

### REVISION B

### 5. DISPLAY QUALITY DISPLAY PROBLEMS/CORRECTIVE ACTION

#### DISPLAY/KEYBOARD &ooP84229

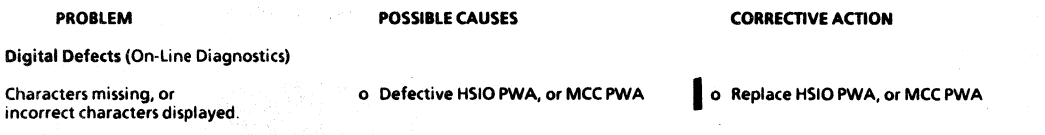

 $\sim$ 

**REVISION B** 

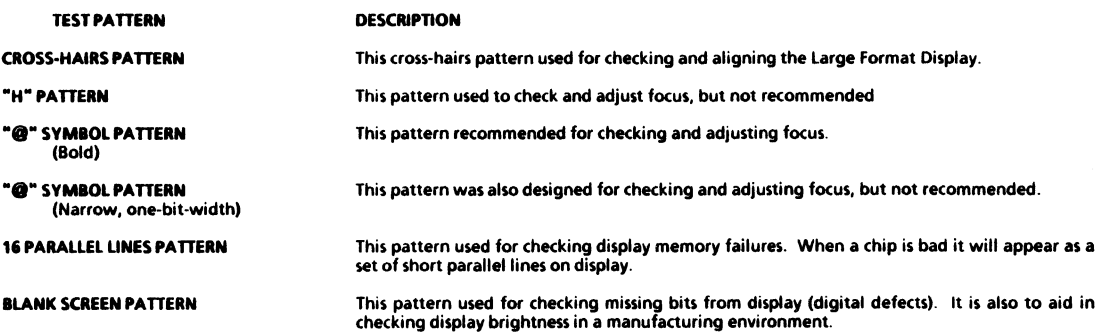

### CHAPTER 6 TROUBLESHOOTING

### 8000 SERIES DISPLA Y/KEYBOARD SERVICE MANUAL

6·1

 $6$ 

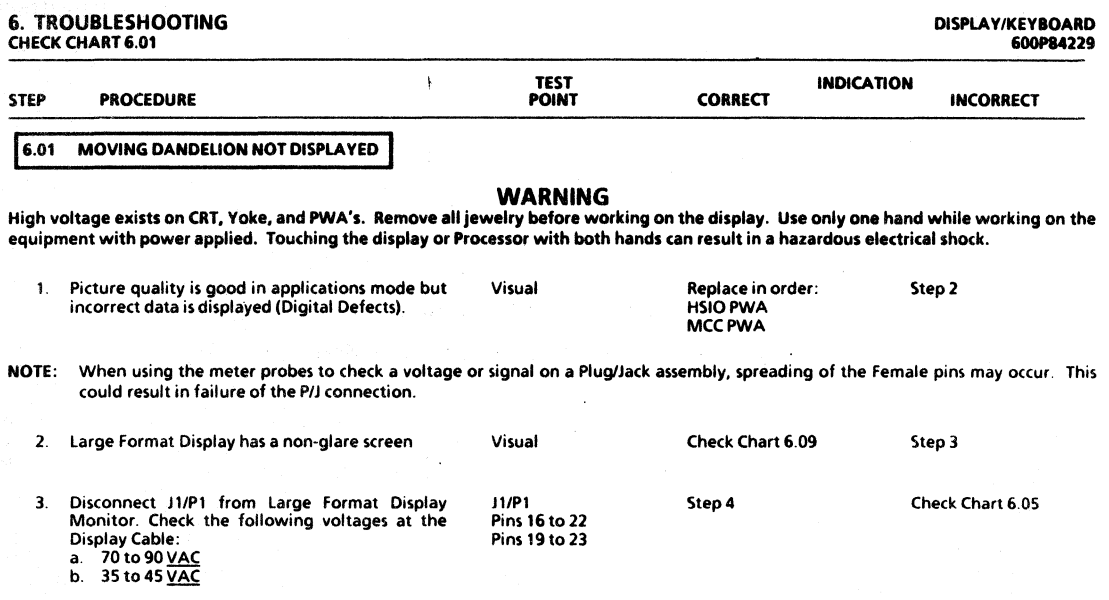

I

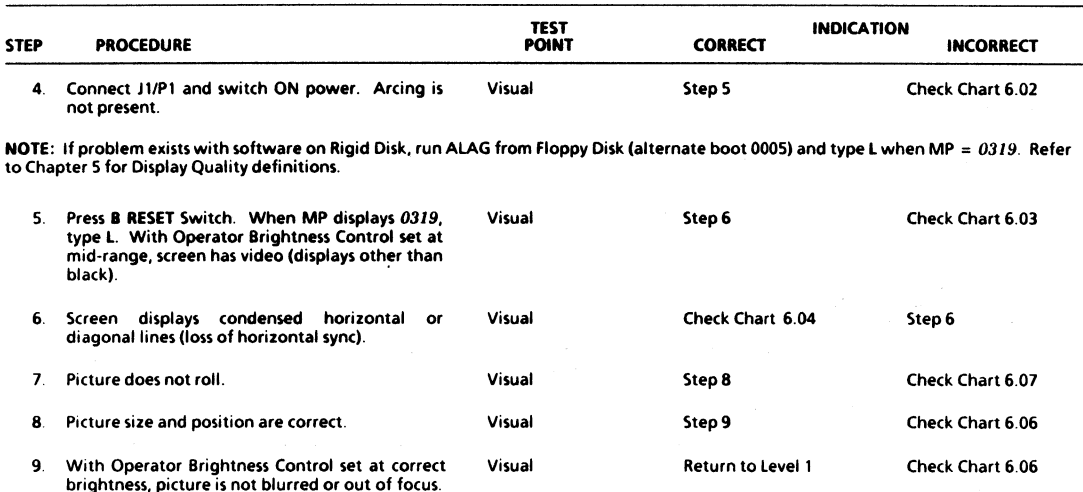

DISPLAY/KEYBOARD<br>600P84229

**REVISION B** 

 $\Delta \sim 10^{10}$ 

'·3

### 6. TROUBLESHOOTING CHECK CHARTS &.02, &.OJ

### DISPLAY/KEYBOARD<br>600P84229

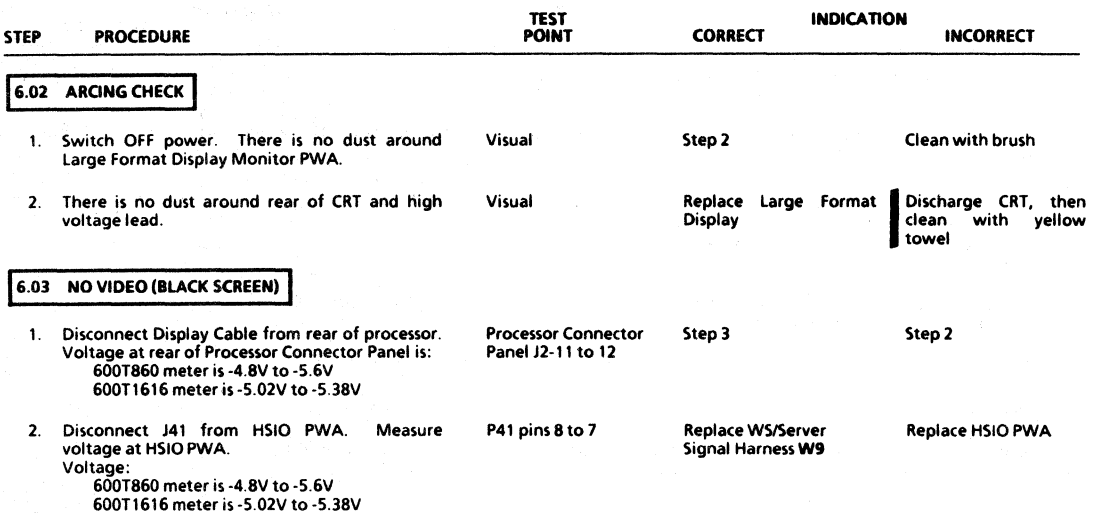

D1SPlA Y/KEYBOARO &OOPB4229

### 6. TROUBLESHOOTING CHECK CHART 6.03

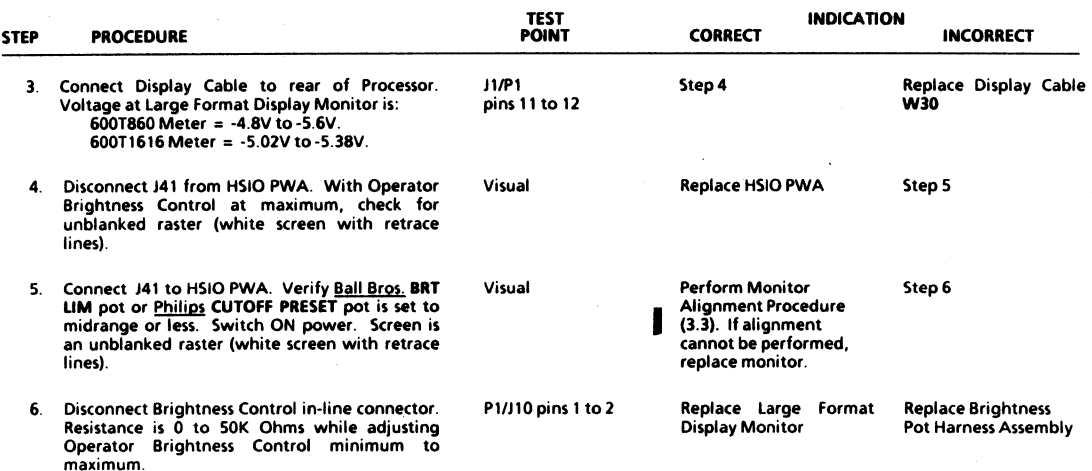

6-S

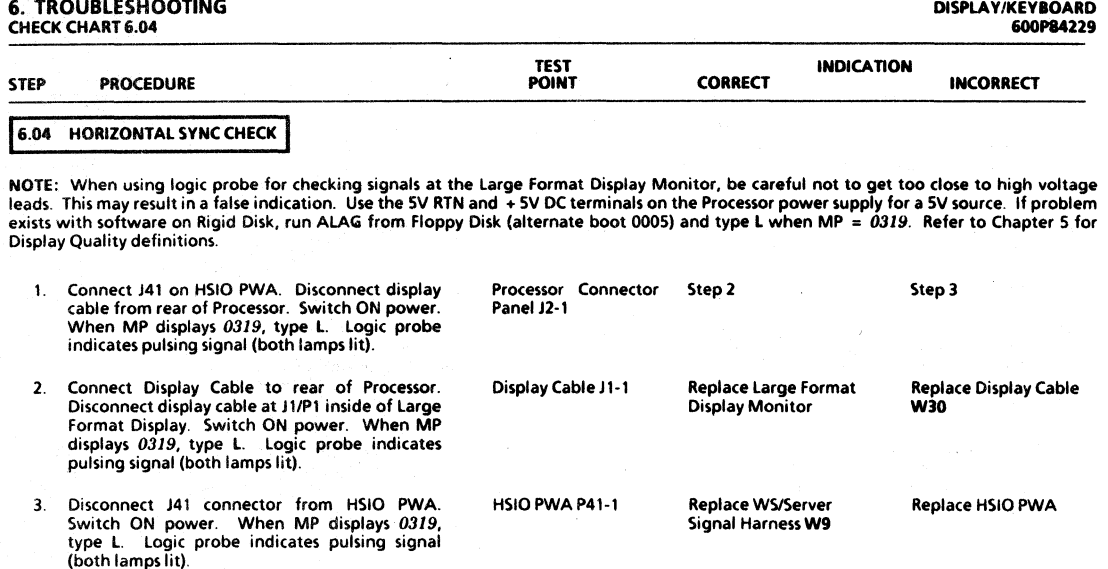

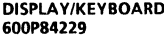

### DISPLA Y IKEYBOARD 6. TROUBLESHOOTING 600P84229 CHECK CHART 6.05

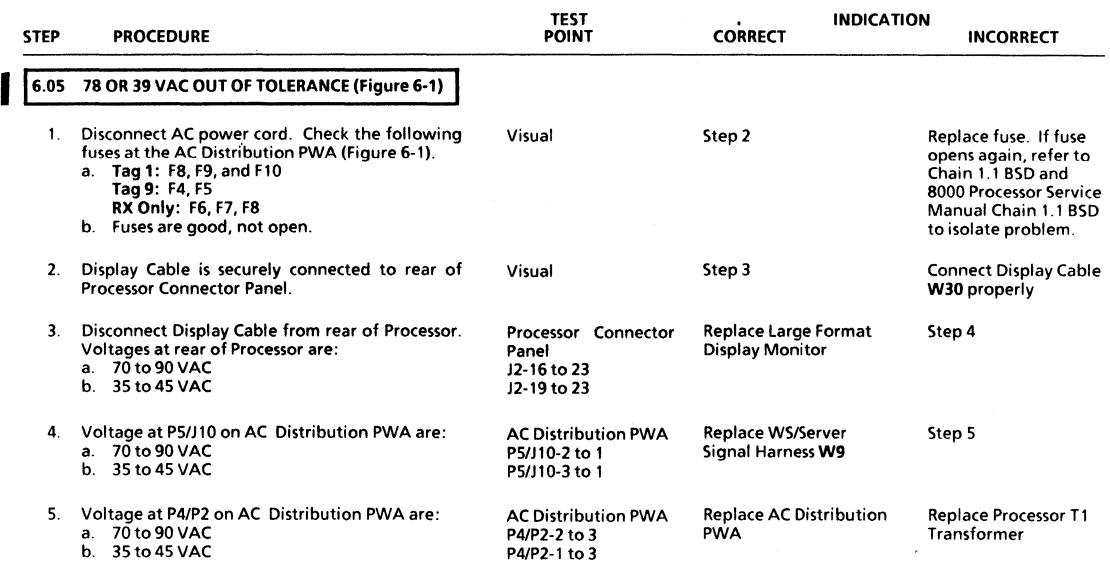

#### REVISION B GAS AND REVISION B GAS AND REVISION B GAS AND REVISION B GAS AND REVISION B GAS AND REVISION B GAS AND REVISION B

6. TROUBLESHOOTING FIGURE 6·'

DISPLAY/KEYBOARD 600P84229

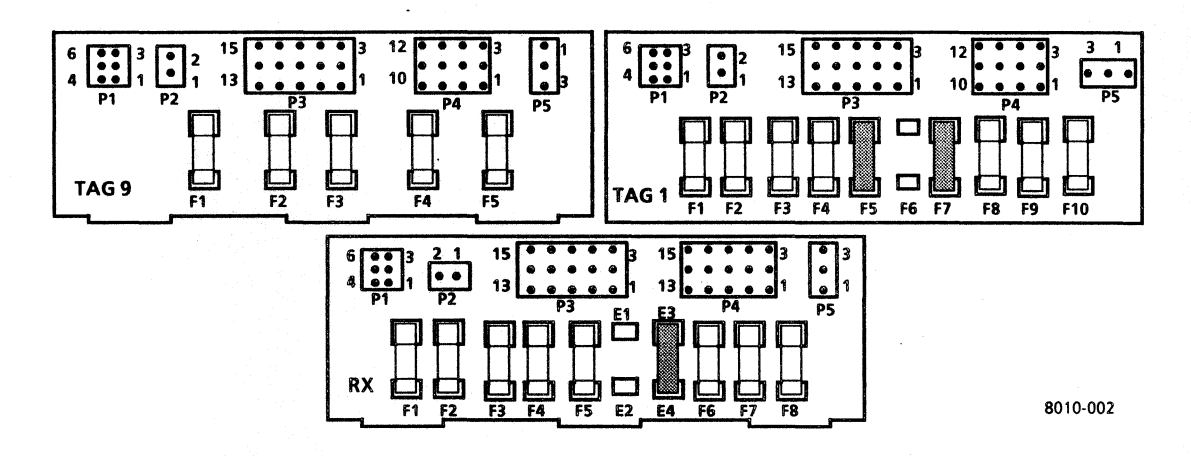

Figure 6-1 AC Distribution PWA

6·8

#### **DISPLAY/KEYBOARD &OOP84221**

 $\backslash$ 

# 6. **TROUBLESHOOTING CHECK CHART 6.06**

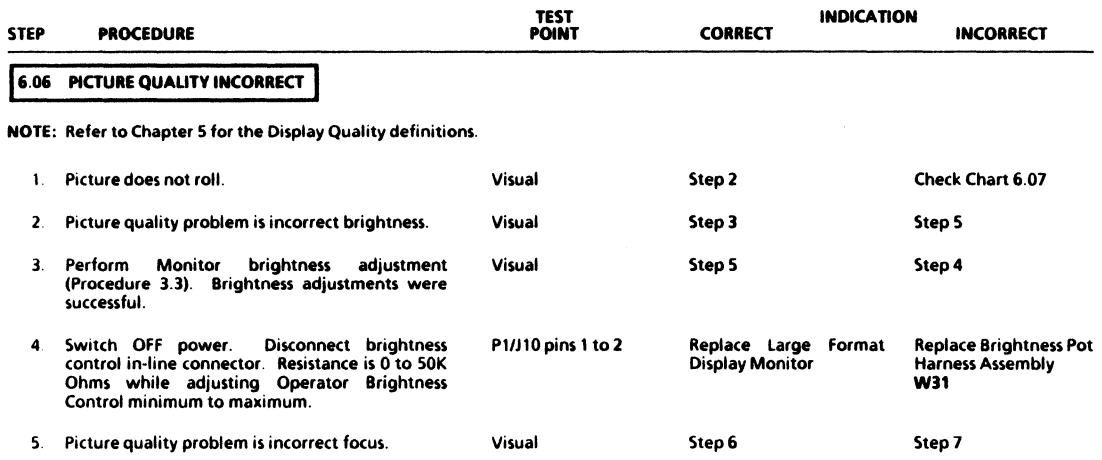

### 6. TROUBLESHOOTING CHECK CHART 6.06

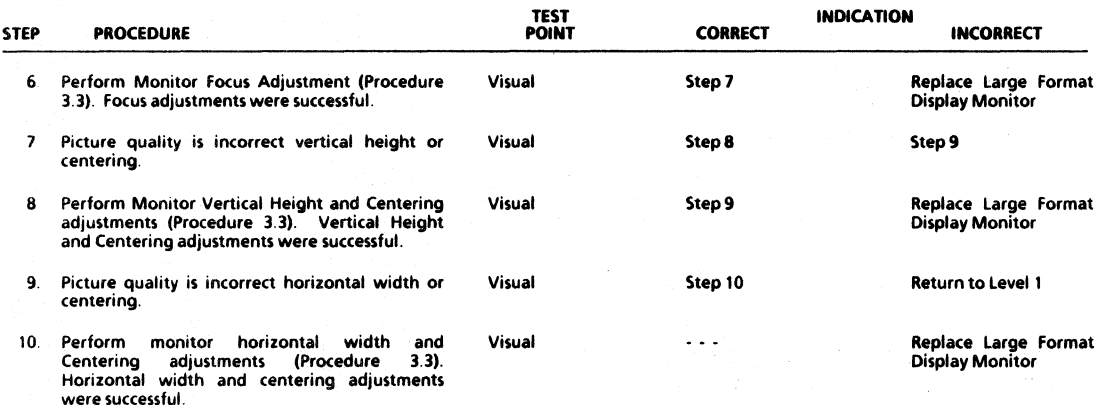

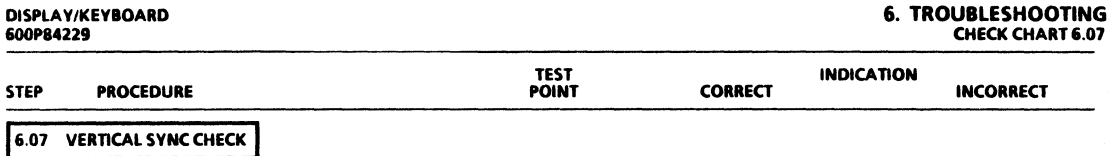

NOTE: When using logic probe for checking signals at the Large Format Display Monitor, be careful not to get too close to voltage leads.<br>This may result in a false indication. Use the SV RTN and +5V DC terminals on the Pro

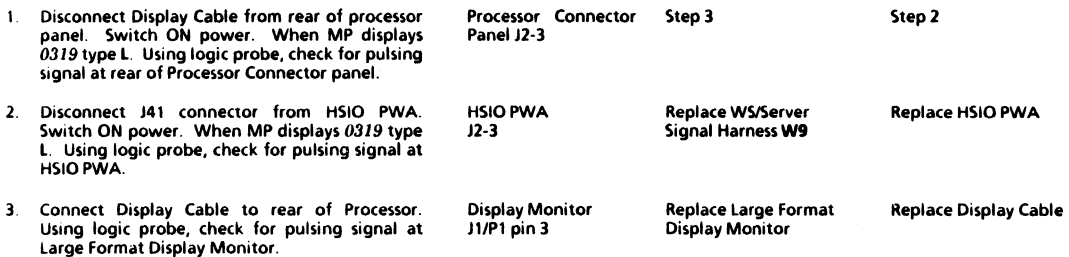

A. J

6. TROUBLESHOOTING

# 6. TROUBLESHOOTING<br>CHECK CHART 6.08

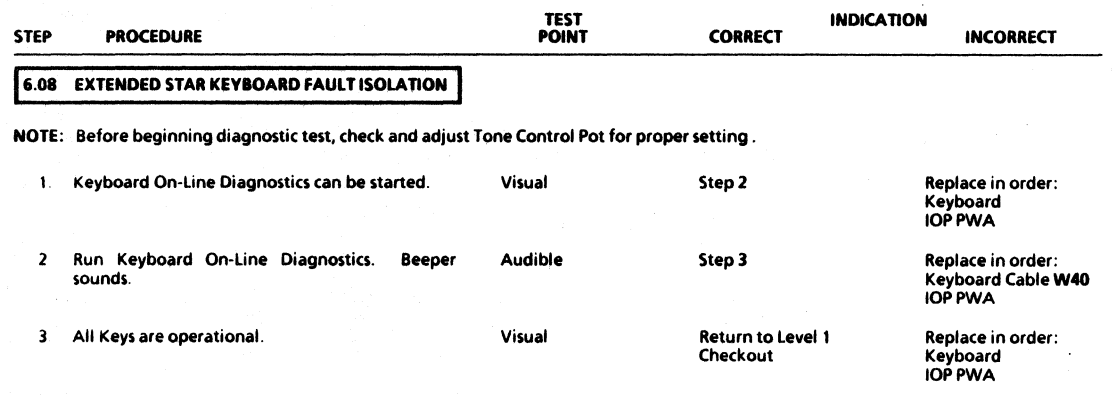

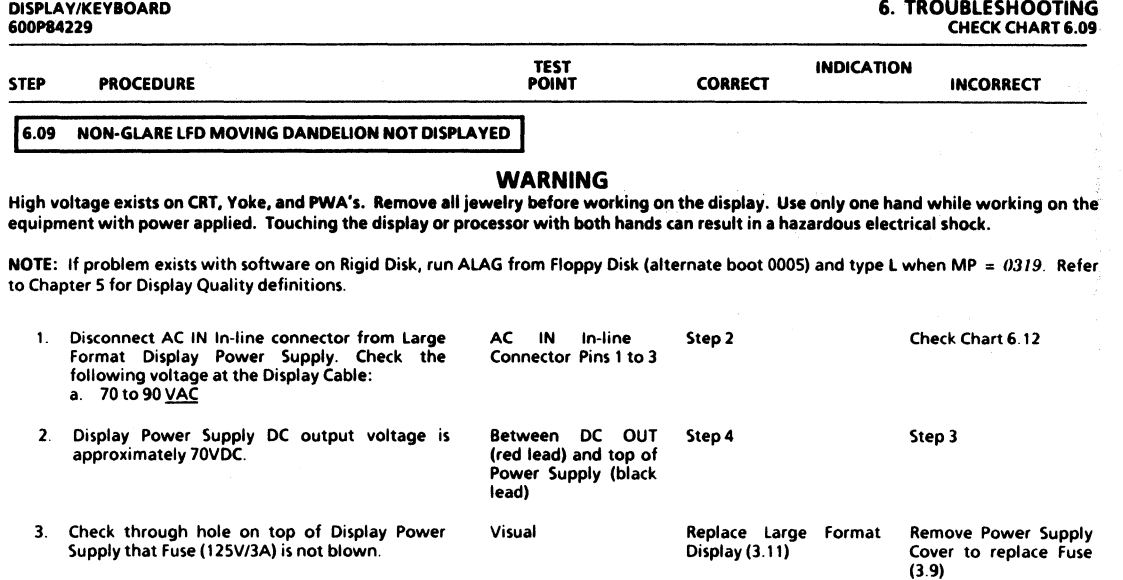

### REVISIONB

 $\mathcal{L}$
#### DISPLAY/KEYBOARD 600P84229

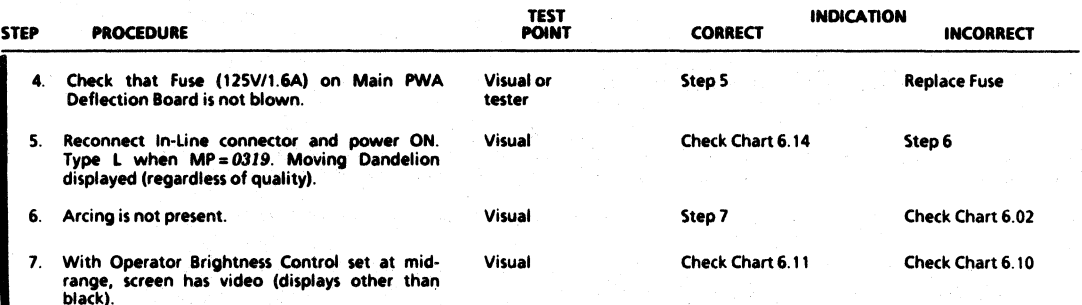

REVISIONB

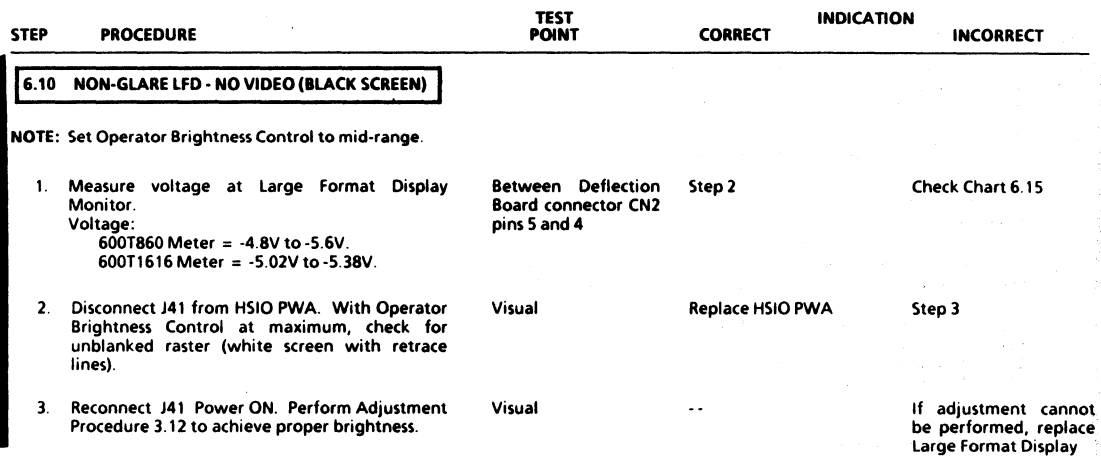

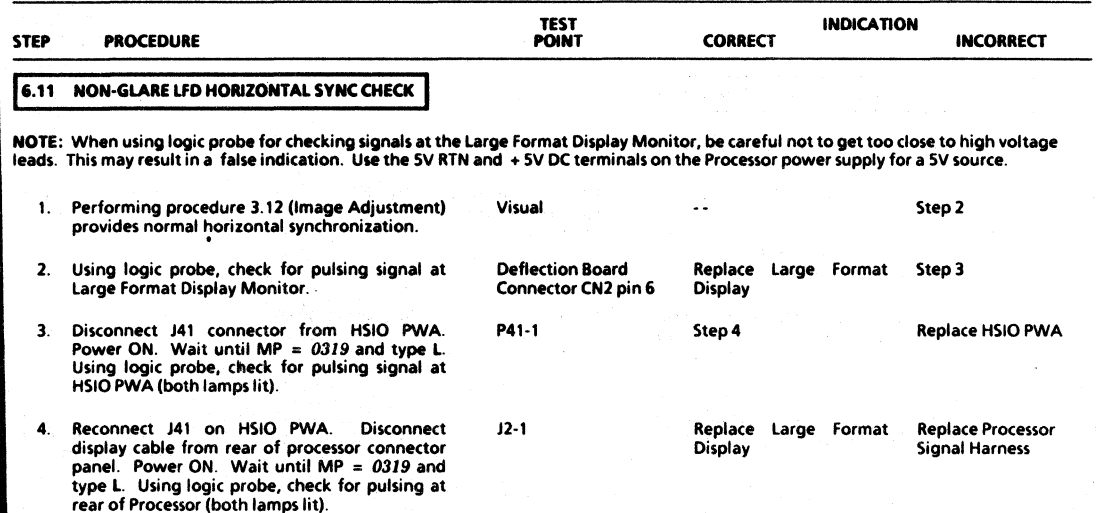

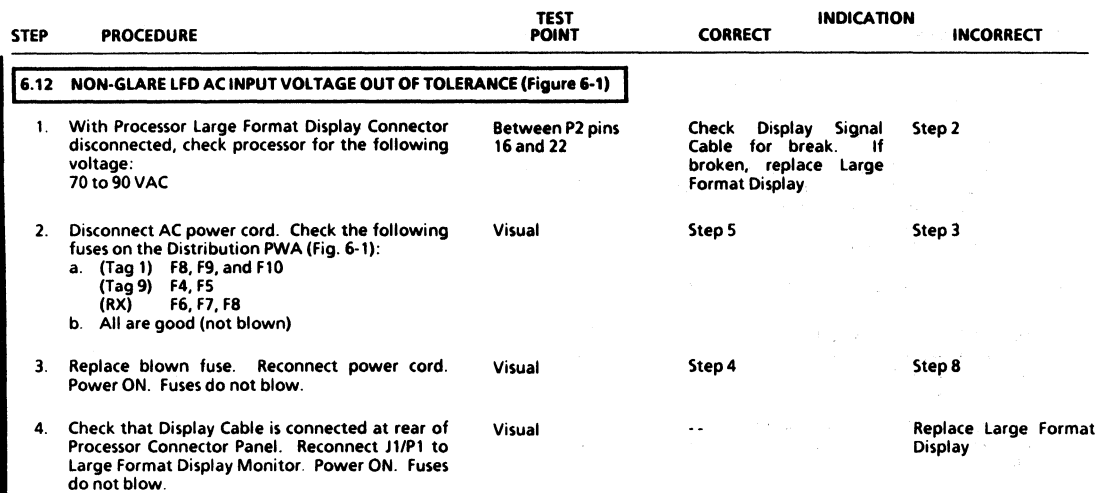

### 6. TROUBLESHOOTING<br>CHECK CHART 6.12

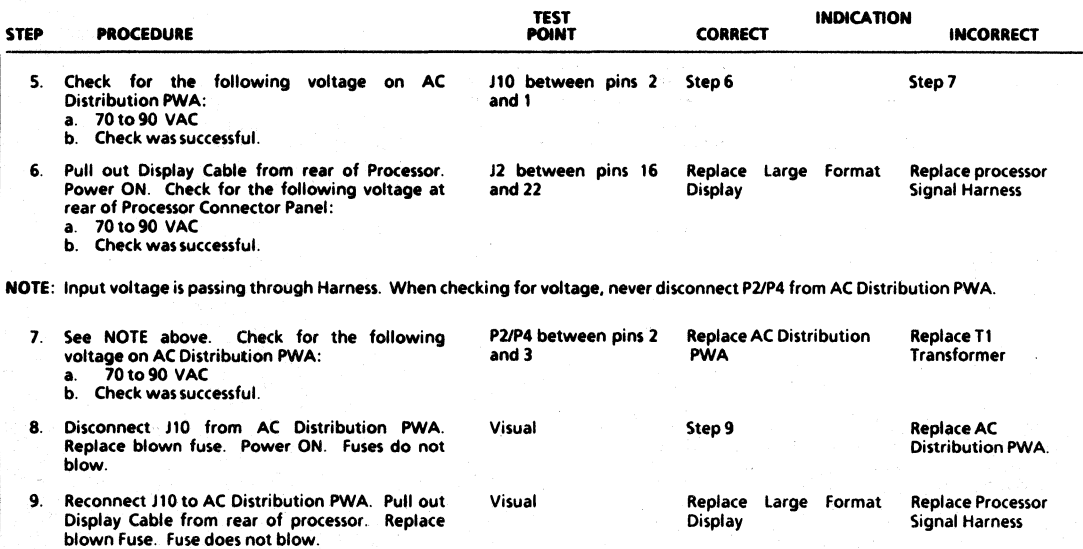

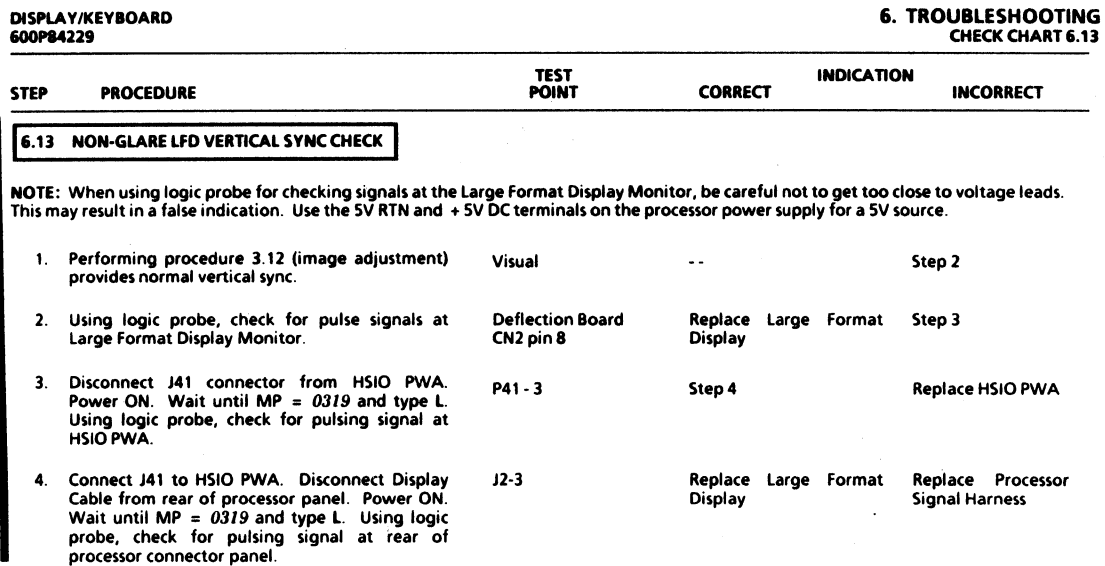

REVISION B

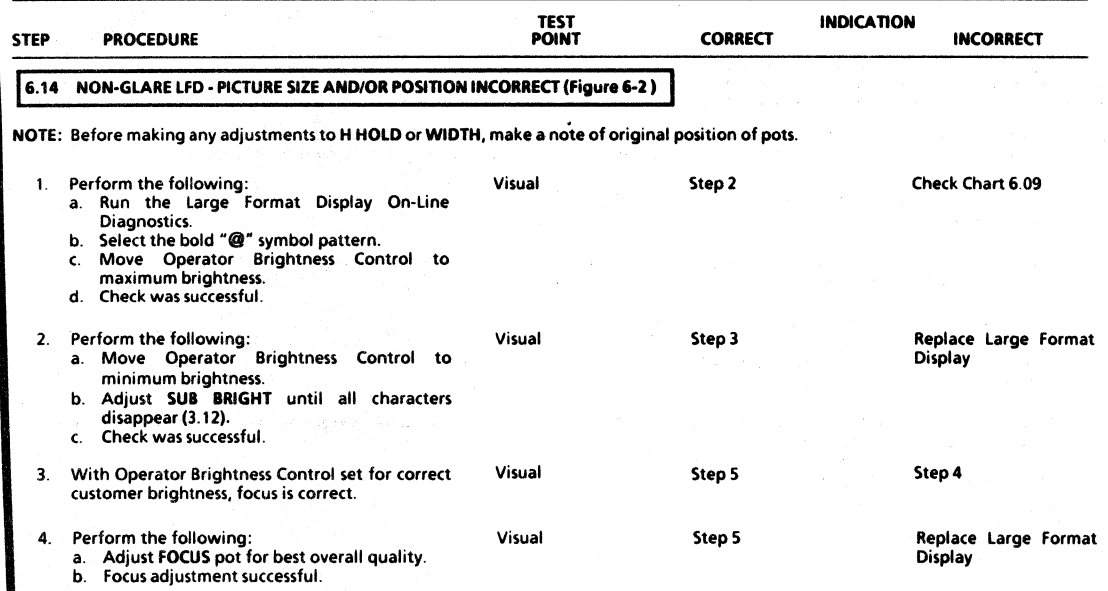

#### **REVISION B**

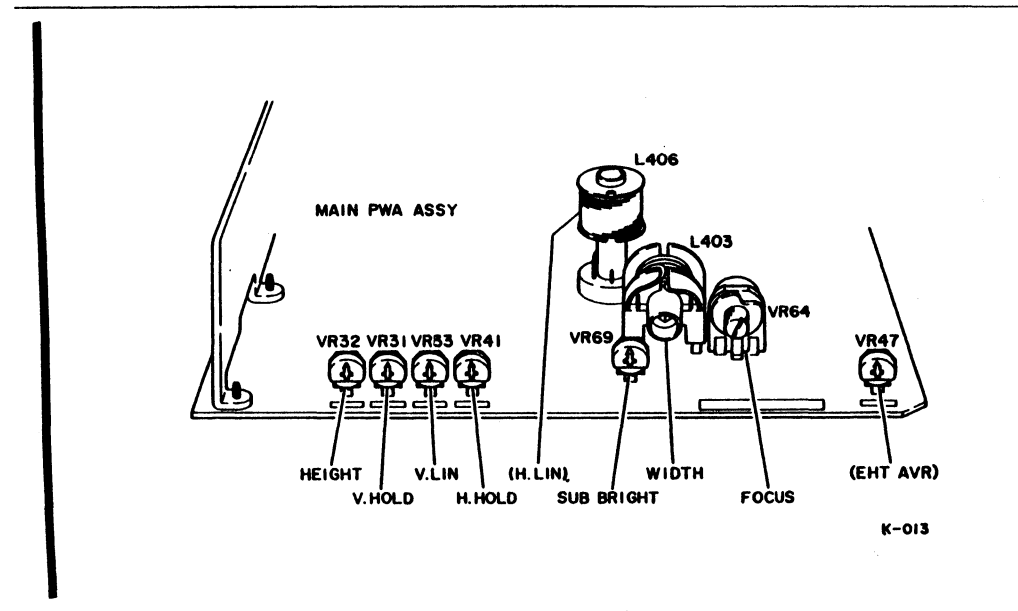

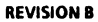

#### figure 6·2 Non·Glare LfD Image Adjustment Locations

6·21

### DISPLA Y IKEYBOARD 6OOPB4229

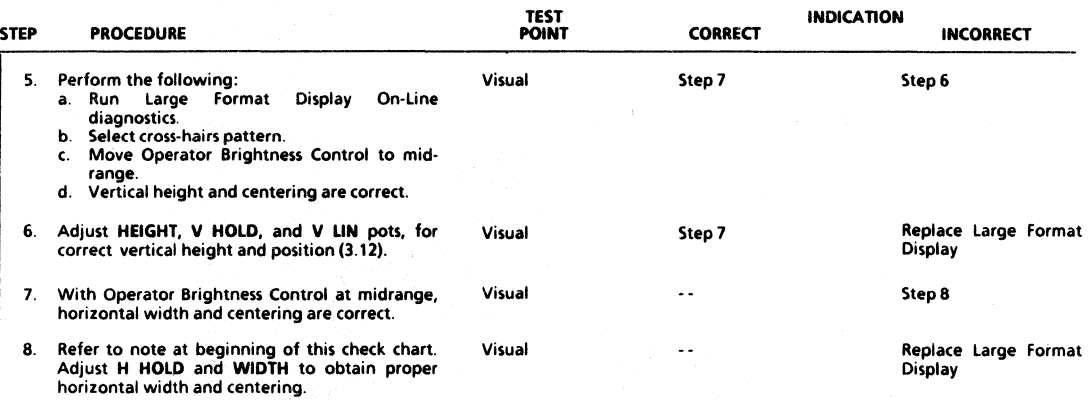

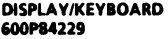

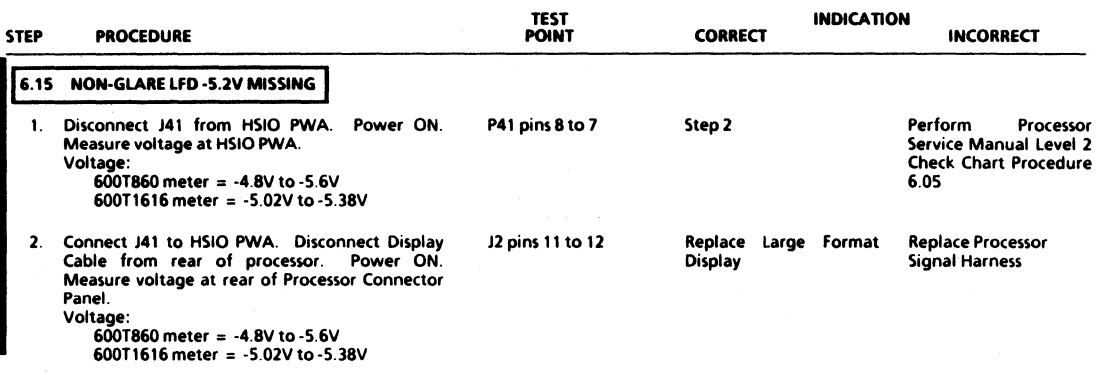

#### REVISIONB

÷.

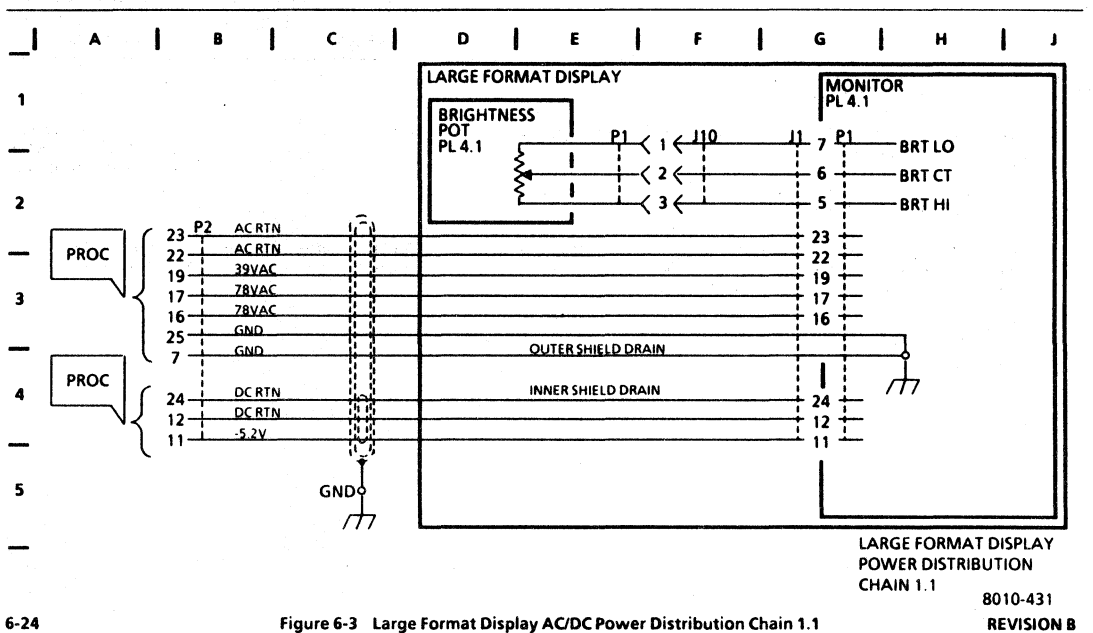

**6. TROUBLESHOOTING LARGE FORMAT DISPLAY AC/DC POWER DISTRIBUTION** 

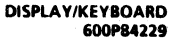

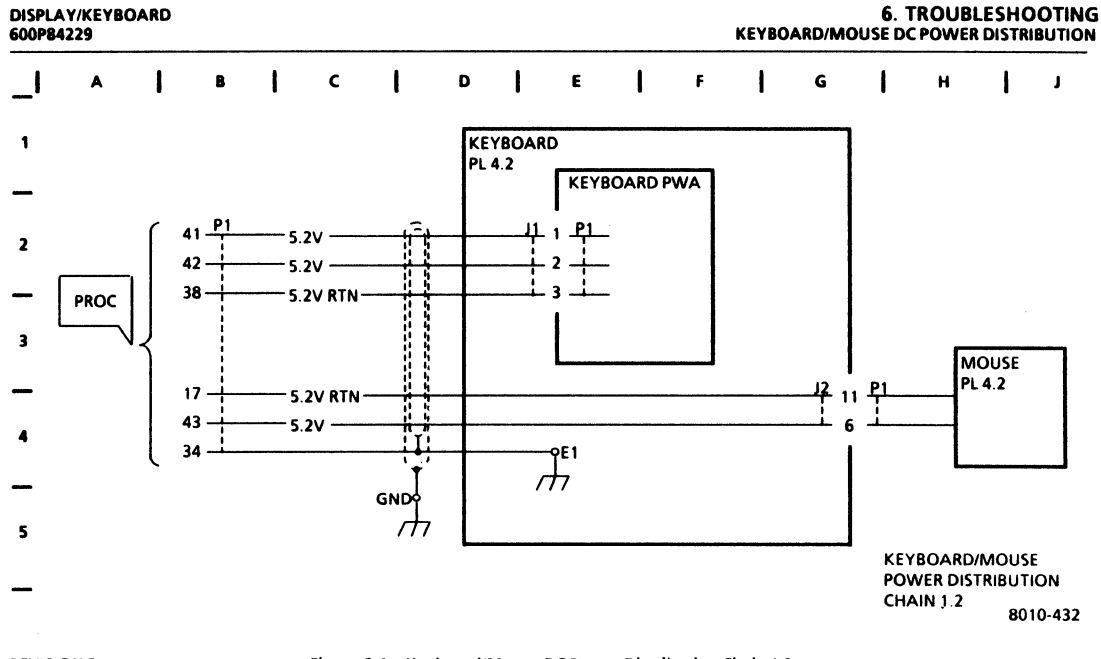

#### **REVISION B**

Figure 6-4 Keyboard/Mouse DC Power Distribution Chain 1.2

#### CHAPTER7 GENERALDATA

#### 8000 SERIES DISPLAY/KEYBOARD SERVICE MANUAL

Harnesses for the large format Display, the Keyboard/Mouse, and the Server Terminal are each identified with an alpha numeric code (WOO). These harness codes are defined in Section 7.2 The codes are used on plug/jack location diagrams.

In Section 7.3, plug/jack location diagrams (Figures 7-1, 7-2, and 7-3) are provided to show actual locations of plugs and jacks Each plug/jack is identified by harness code and plug/jack name.

Section 7.4 provides illustrations of the wiring data for each harness. The wiring data illustrations (Figures 7-4 to 7-7, inclusive) use letter codes, Within a hexagonal symbol. which identify related connector diagrams.

Pin location diagrams for various types of connectors are provided in Section 7 5 The diagrams (Figures 7·8 to 7-14. inclusive) show pin side view of the connectors.

#### **17.1 INTRODUCTION 1** 17.2 HARNESS IDENTIFICATION

- W30 Display Cable
- W31 Brightness Pot Harness
- W40 Keyboard Cable
- W50 Terminal Interface Cable

#### **7.3 PLUG/JACK LOCATIONS**

Refer to Figures 1·1, 7·2. and 7-3 for illustrations of plug/jack locations and identificatio.,

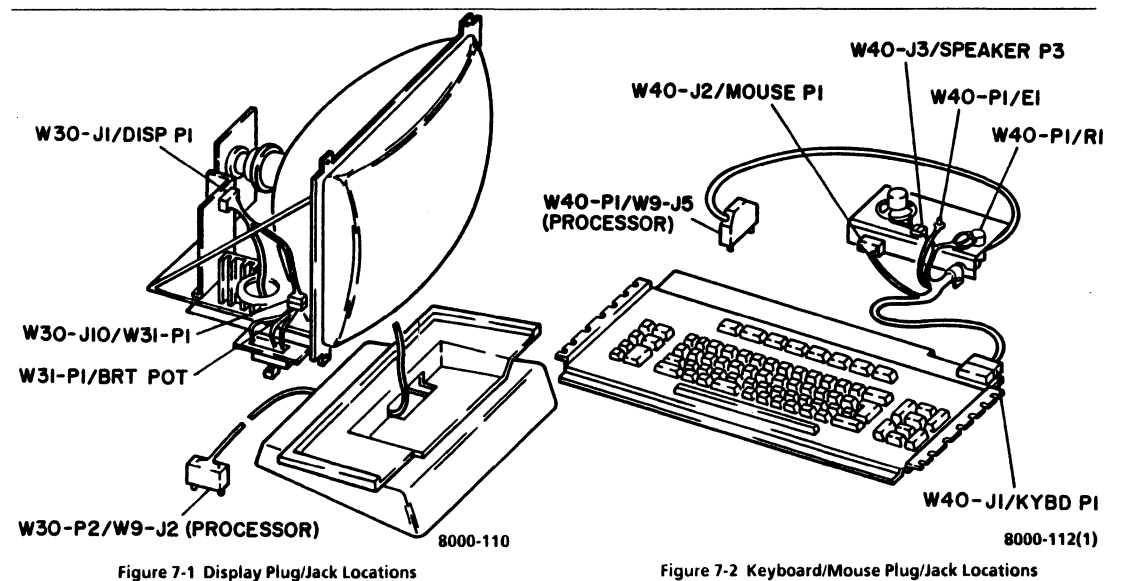

#### 7 PLUG/JACK LIST PLUG/JACK LOCATION WIRING DATA

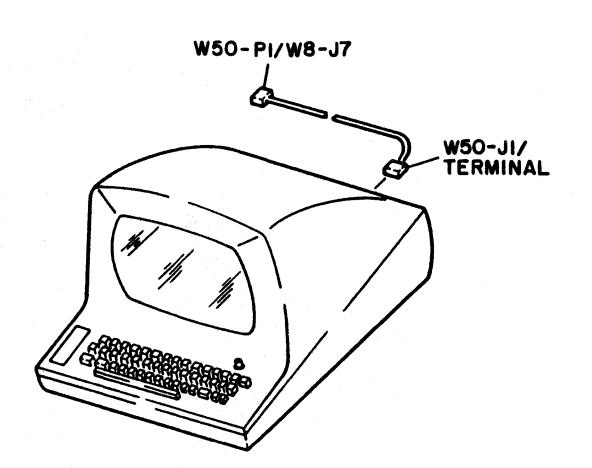

### 7.4 WIRING DATA

Refer to Figures 7-4 to 7-7, inclusive, for illustrations of the wiring data for each harness.

8000-111

Figure 7-3 Server Terminal Plug/Jack Locations

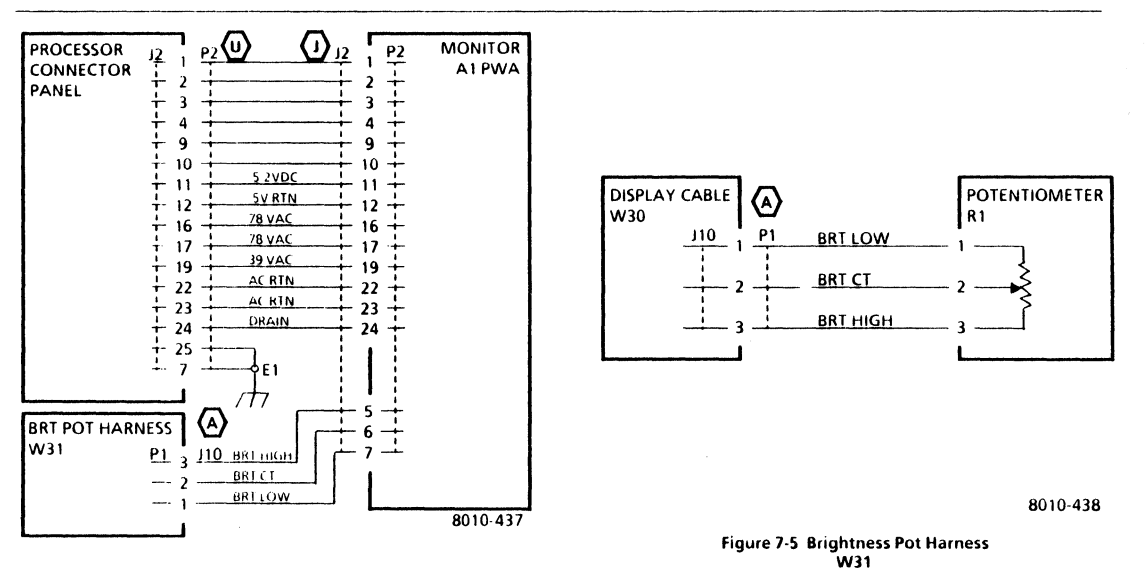

7 PLUG/JACK LIST WIRING DATA W40

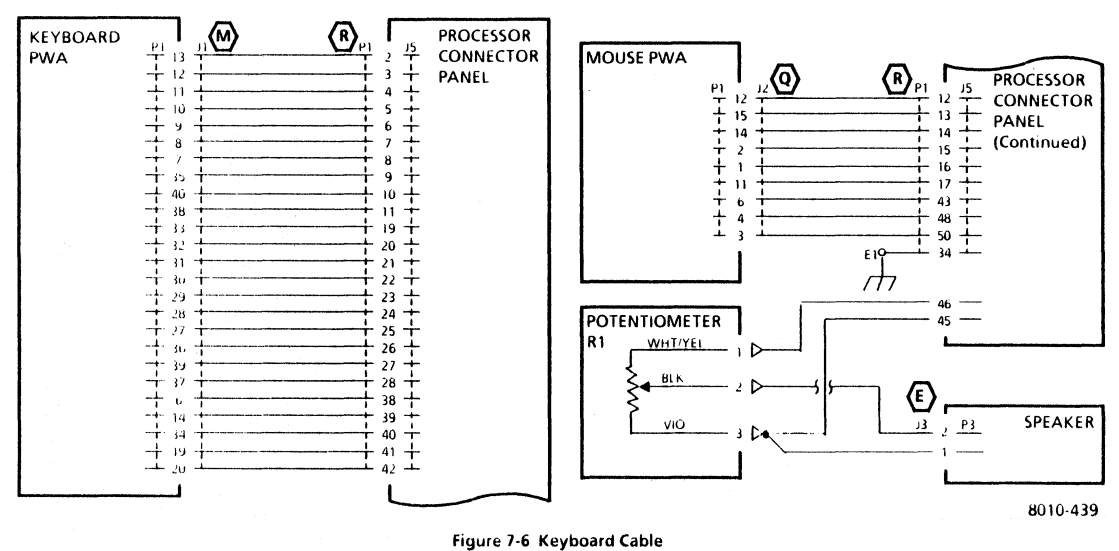

W40

#### 7 PLUG/JACK LIST WIRING DATA W50 CONNECTOR IDENTIFICATION TYPES A. E

#### **7.5 CONNECTOR IDENTIFICATION**

Refer to Figure 7-8 to 7-14, inclusive, for pin location diagrams for various types of connectors used on harnesses. The diagrams show pin side view of connectors.

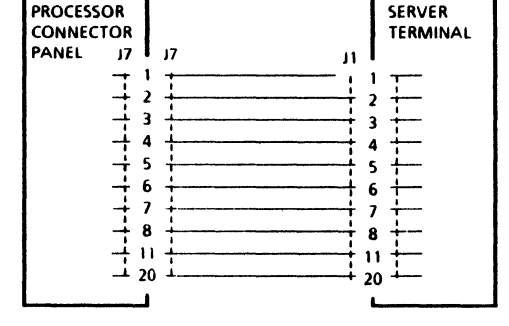

8010-440

Figure 7-7 Terminal Interface Cable **W50** 

8010-069

Figure 7-8 Connector Type A

 $\langle$  E  $\rangle$ 

8010-091

Figure 7-9 Connector Type E

7 PLUG/JACK LIST CONNECTOR IDENTIFICATION TYPES J, M, Q

DISPLAY/KEYBOARD 600PB4229

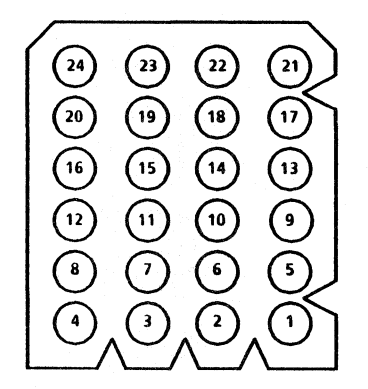

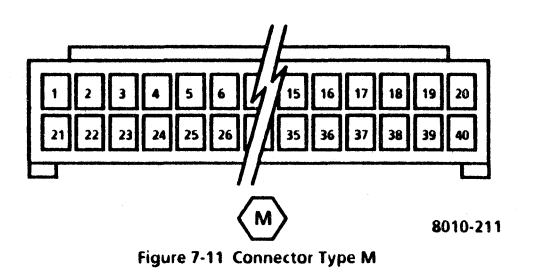

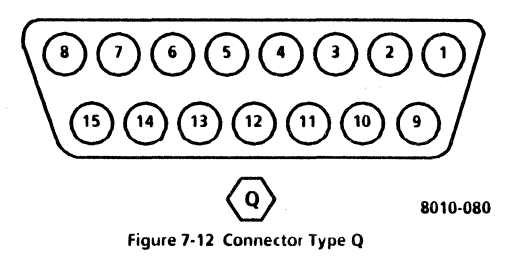

figure 7-10 Connector Type J

 $\bigodot$  8010-210

 $\mathbf{x}$ 

#### 7 PLUG/JACK LIST CONNECTOR IDENTIFICATION TYPES R. U

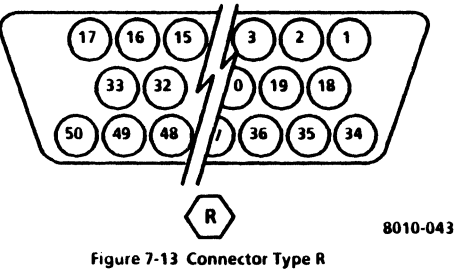

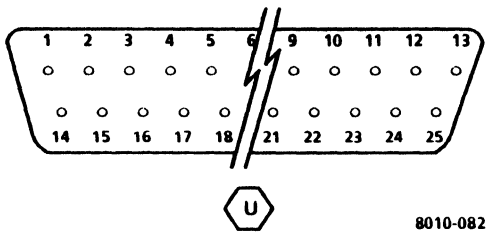

Figure 7-14 Connector Type U

#### CHAPTER 8 PRINCIPLES OF OPERATION

#### 8000 SERIES DISPLAY/KEYBOARD SERVICE MANUAL

REfER TO 8000 SERIES REFERENCE MANUAL

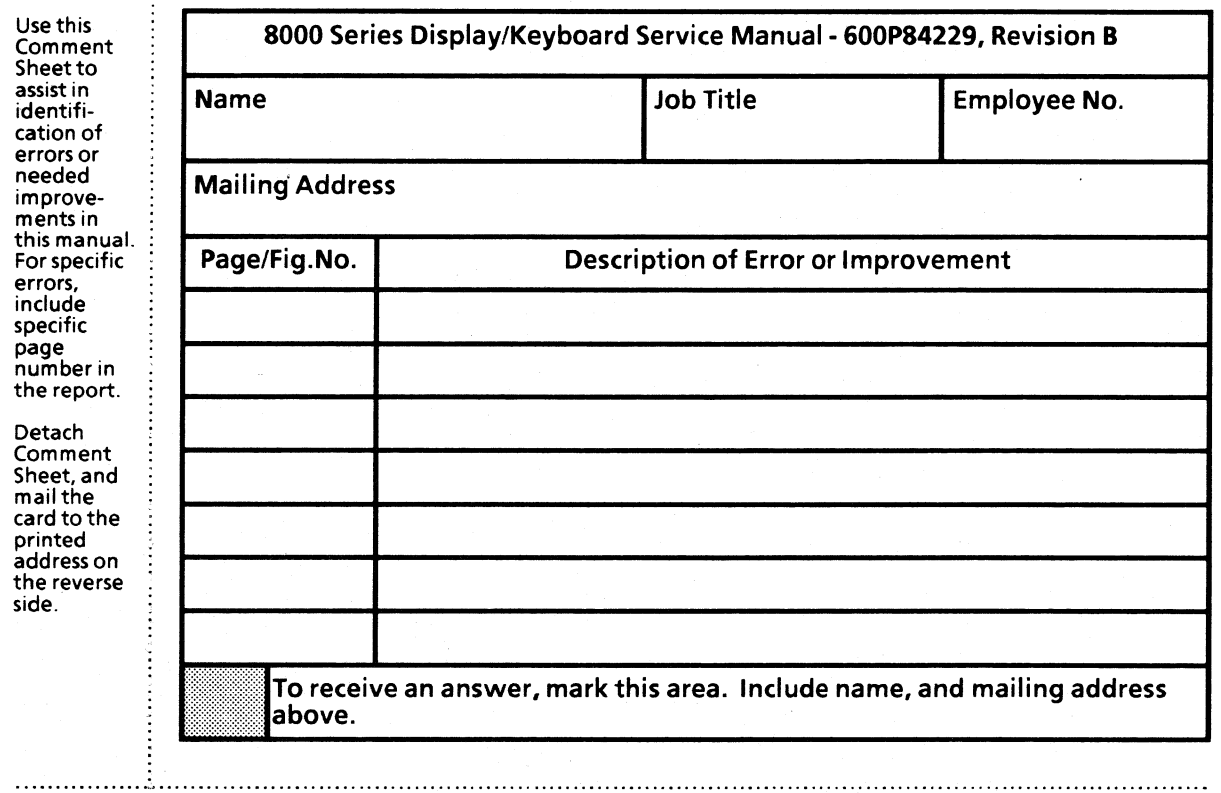

 $\sim$ 

# **BUSINESS REPLY MAIL**  FIRST CLASS PERMIT NO. 16500 DALLAS. TEXAS

POSTAGE WILL BE PAID BY ADDRESSEE

XEROX CORPORATION OS Service Education 701 S. Aviation Blvd. N107 EI Segundo, California 90245

Attn: Manager, OS Service Education

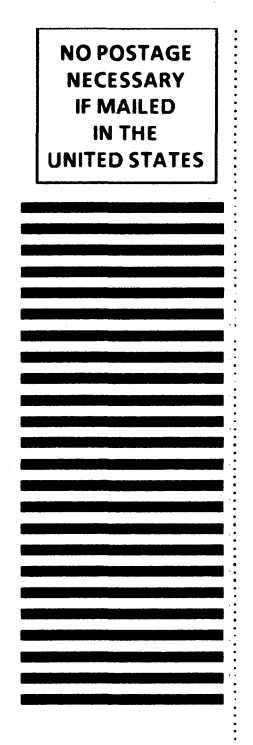

111111

Prepared by: Xerox Corporation Office Systems Division Customer Service Service Education 701 S. Aviation Blvd. EI Segundo, California 90245

Copyright@ 1984 by XEROX CORPORATION XEROX@ and 8000 are trademarks of XEROX CORPORATION Printed in U.S.A.

)

)